# Stru**č**n**ý** n**á**vod na in**š**tal**á**ciu

## Smerovač PCI Express

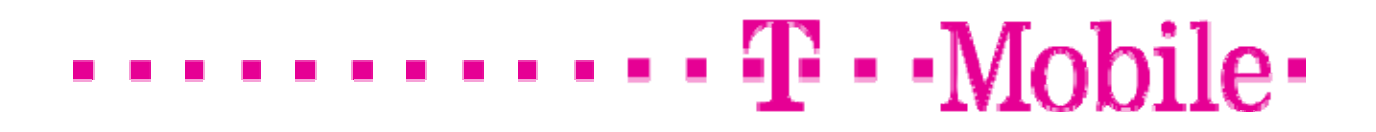

#### **Copyright**

Obsah tohto dokumentu alebo jeho časti je bez predchádzajúceho písomného súhlasu zakázané reprodukovať, uchovávať, prepisovať do systémov na zber informácií, prekladať do iných jazykov alebo zasielať v akejkoľvek podobe a akýmikoľvek prostriedkami, či už mechanickými, magnetickými, elektronickými, optickými, fotokopírovacími, ručne alebo inak.

#### **Ochranné známky**

Všetky výrobky, obchodné názvy a obchodné značky sú registrovanými ochrannými známkami ich príslušných vlastníkov. Používajú sa len za účelom identifikácie. Špecifikácie produktu sa môžu meniť bez upozornenia.

#### **Informácie FCC**

Toto zariadenie bolo podrobené testom, ktoré preukázali, že vyhovuje limitom pre digitálne zariadenia Triedy B v súlade s Časťou 15 pravidiel FCC. Tieto limity boli navrhnuté s cieľom poskytnúť primeranú ochranu pred rušením rádiovým signálom v podnikovom prostredí. Toto zariadenie vytvára, využíva a vyžaruje rádiové frekvencie, a ak nie je nainštalované a používané v súlade s pokynmi uvedenými v tomto návode, môže rušiť inú rádiovú komunikáciu. Je pravdepodobné, že používanie tohto zariadenia v obytných oblastiach spôsobí rušenie, pričom v tomto prípade bude používateľ povinný prijať na vlastné náklady všetky opatrenia potrebné na odstránenie takéhoto rušenia.

#### **Vyhlásenie o zhode CE**

Toto zariadenie vyhovuje požiadavkám kladeným na elektromagnetickú kompatibilitu podľa vyhlášky EN 55022/A1 Trieda B.

#### **OBSAH**

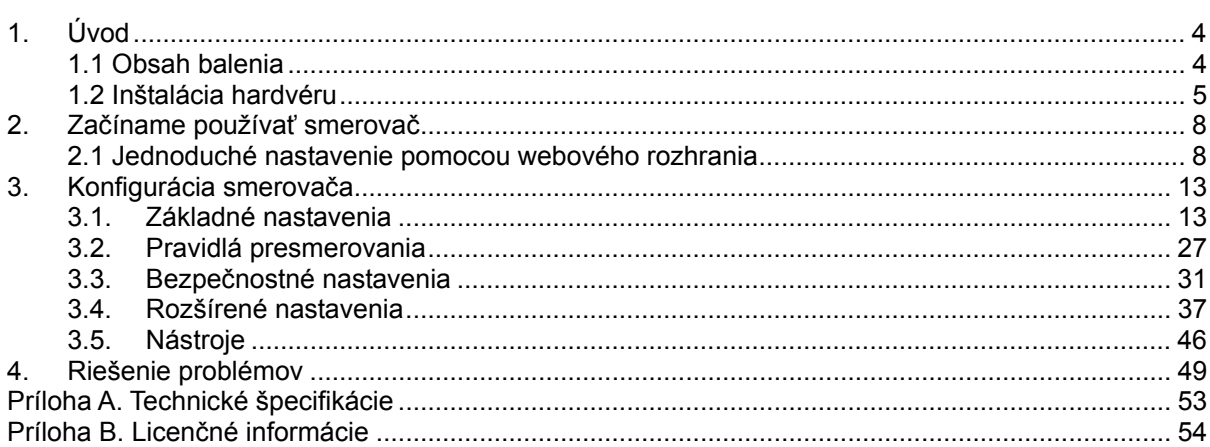

# <span id="page-3-0"></span>**1. Úvod**

Gratulujeme vám k zakúpeniu smerovača PCI Express. Tento výrobok bol navrhnutý pre všetkých, ktorí potrebujú pripojenie k sieti Internet aj mimo kancelárie alebo domova. Poskytuje kompletné riešenie pre pripojenie k sieti Internet a zdieľanie širokopásmového pripojenia. V tomto návode nájdete pokyny na inštaláciu a konfiguráciu zariadenia. Pred inštaláciou smerovača si pozorne prečítajte tento návod, aby ste plne dokázali využiť všetky jeho funkcie.

## **1.1 Obsah balenia**

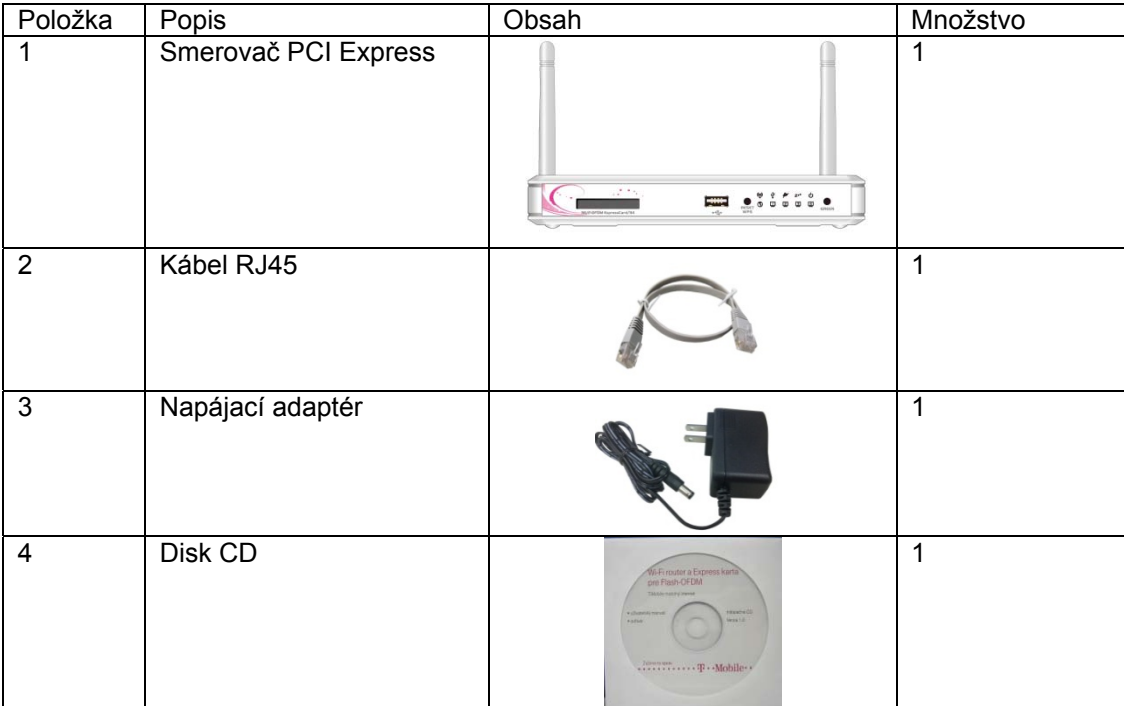

## <span id="page-4-0"></span>**1.2 Inštalácia hardvéru**

## **1.2.1 Konfigurácia hardvéru**

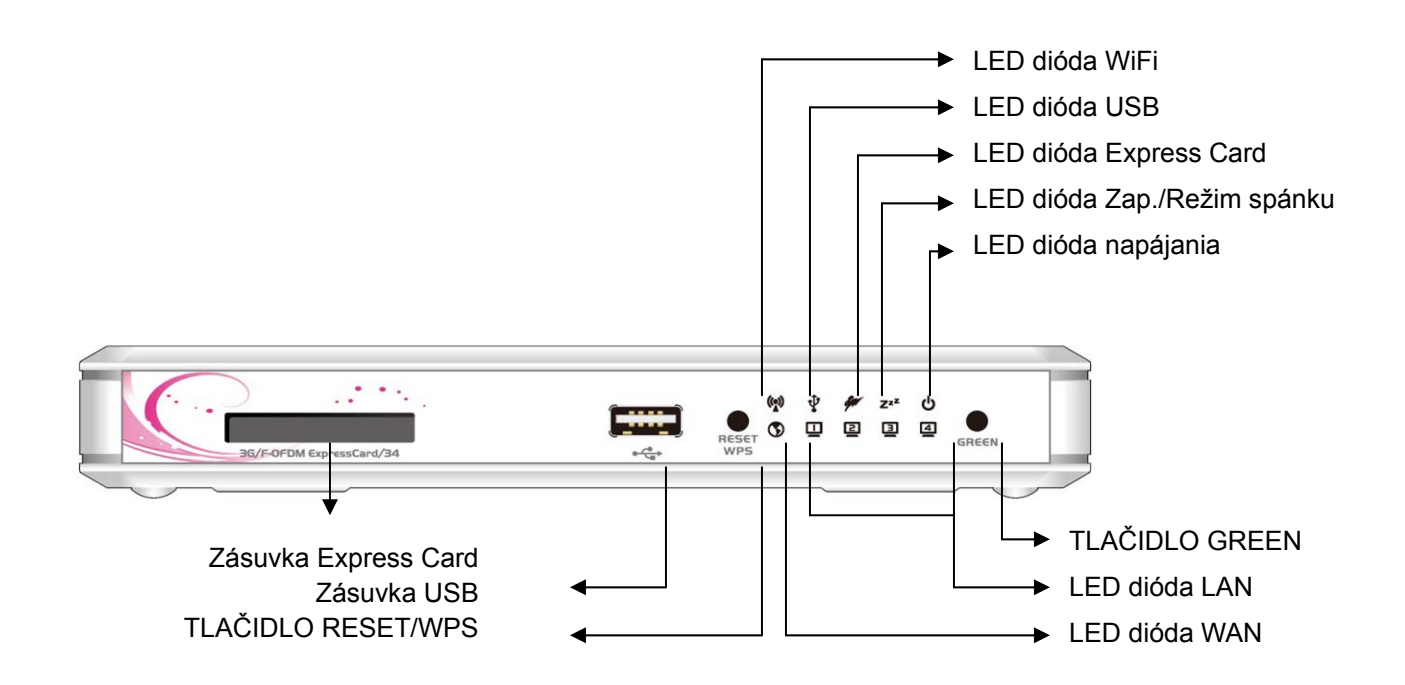

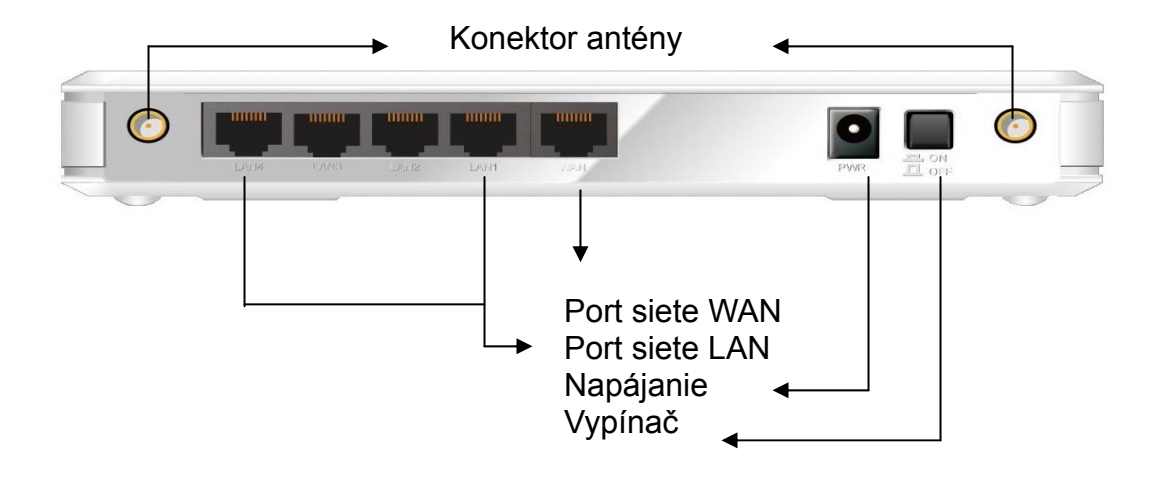

## **1.2.2 LED kontrolky**

#### LED diódy:

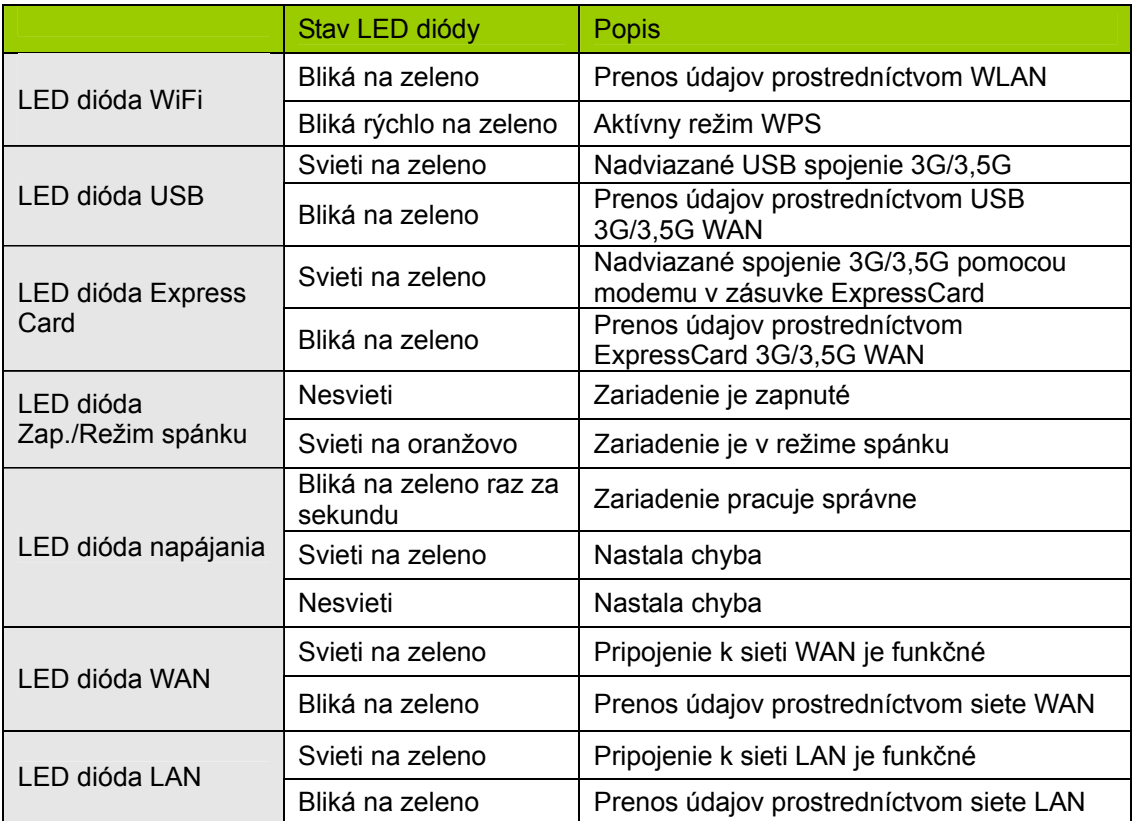

## **1.2.3 Postup inštalácie**

#### **Krok 1. Pripojte anténu:**

Pripevnite anténu otáčaním v smere hodinových ručičiek k závitu v zadnej časti smerovača.

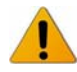

NEPRIPÁJAJTE smerovač PCI Express k zdroju napájania skôr, ako dokončíte jednotlivé kroky inštalácie popísané nižšie.

#### **Krok 2. Zasuňte 3G/3,5G modem do smerovača:**

Pripojte USB (alebo ExpressCard) modem s aktivovanou SIM kartou poskytnutou vaším poskytovateľom 3G služieb.

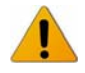

NEPRIPÁJAJTE USB aj ExpressCard 3G/3,5G modem naraz. Smerovač dokáže pracovať buď s USB alebo ExpressCard modemom, nie však s oboma naraz.

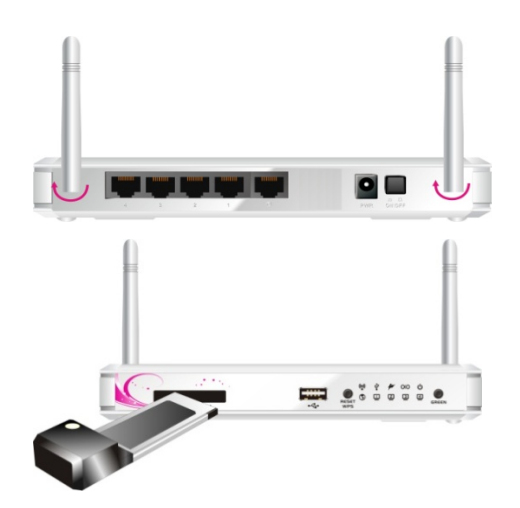

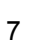

**Krok 3. Pripojte ethernetový patch kábel:**  Zapojte kábel siete Ethernet do zásuvky RJ45 na zadnej strane smerovača. Druhý koniec kábla pripojte pomocou konektora RJ45 k počítaču alebo prenosnému počítaču. LED dióda siete Ethernet sa rozsvieti na zeleno, ak je spojenie funkčné.

**Krok 4. Pripojte napájací adaptér:**  Druhý koniec sieťového adaptéra zapojte do sieťovej zásuvky.

**Krok 5. Stlačte vypínač:** 

**Krok 6. Začnite konfigurovať zariadenie:**  Zariadenie môžete nakonfigurovať pomocou webového rozhrania. (Pozri kapitola 2: Začíname používať smerovač)

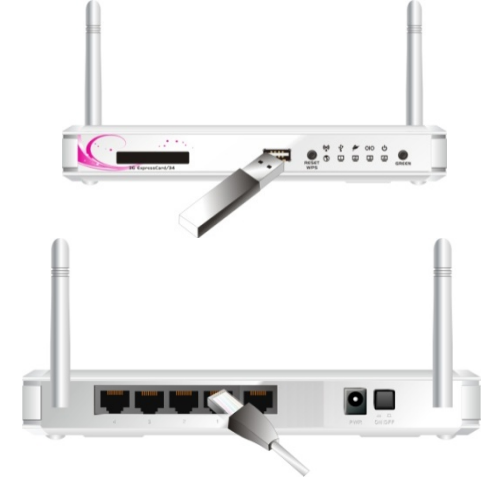

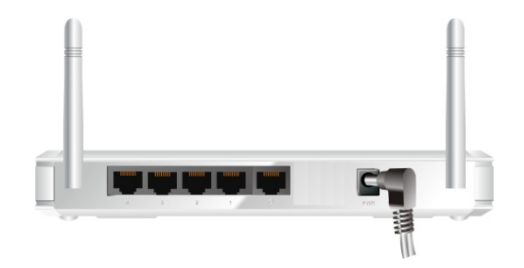

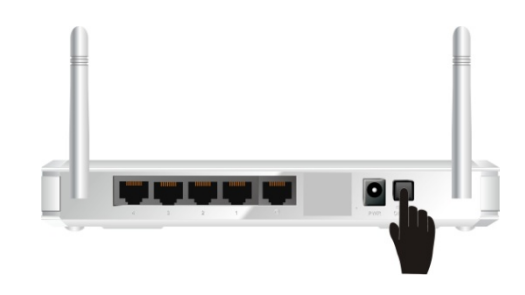

# <span id="page-7-0"></span>**2. Začíname používať smerovač**

## **2.1 Jednoduché nastavenie pomocou webového rozhrania**

Smerovač môžete nakonfigurovať aj pomocou jeho vlastného webového rozhrania.

**2.1.1.Spustenie sprievodcu nastavením z prehľadávača**

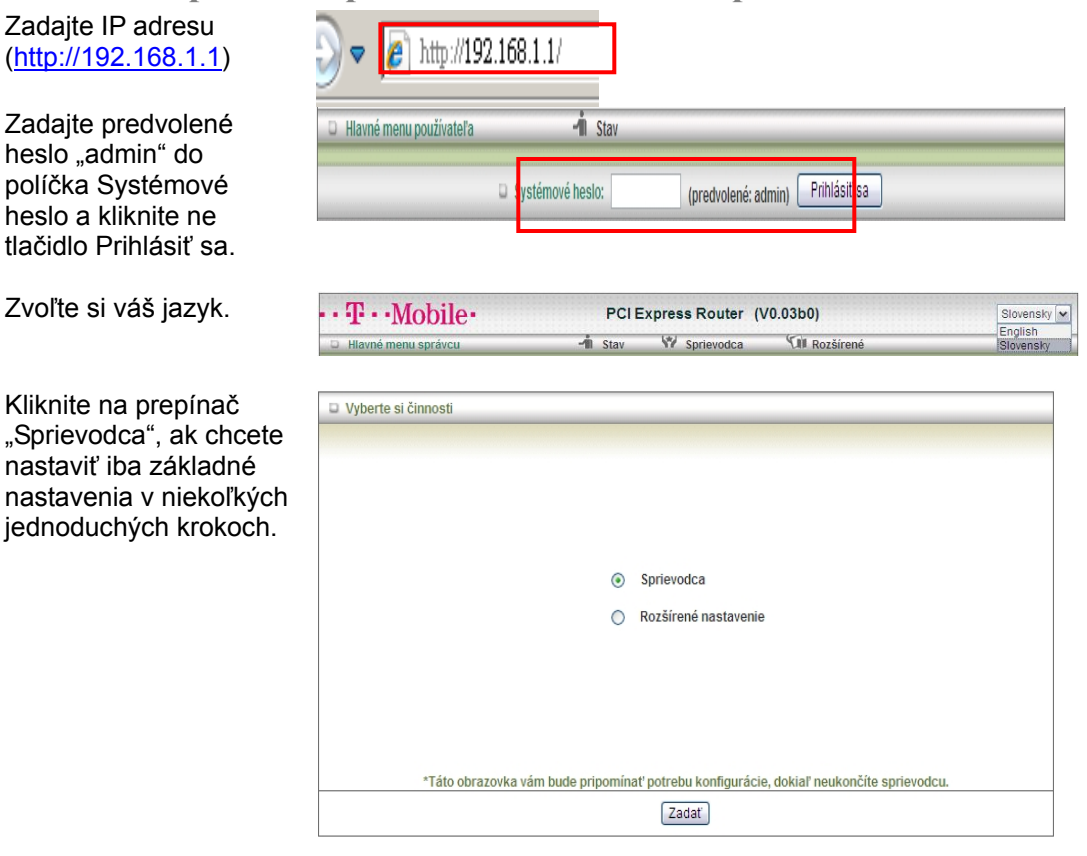

Sprievodcu nastavením spustíte kliknutím na tlačidlo "Nasledujúci".

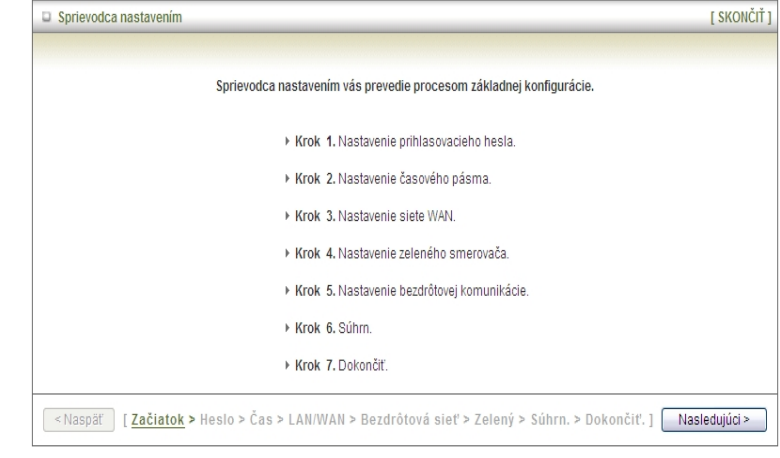

## **2.1.2.Konfigurácia pomocou Sprievodcu nastavením**

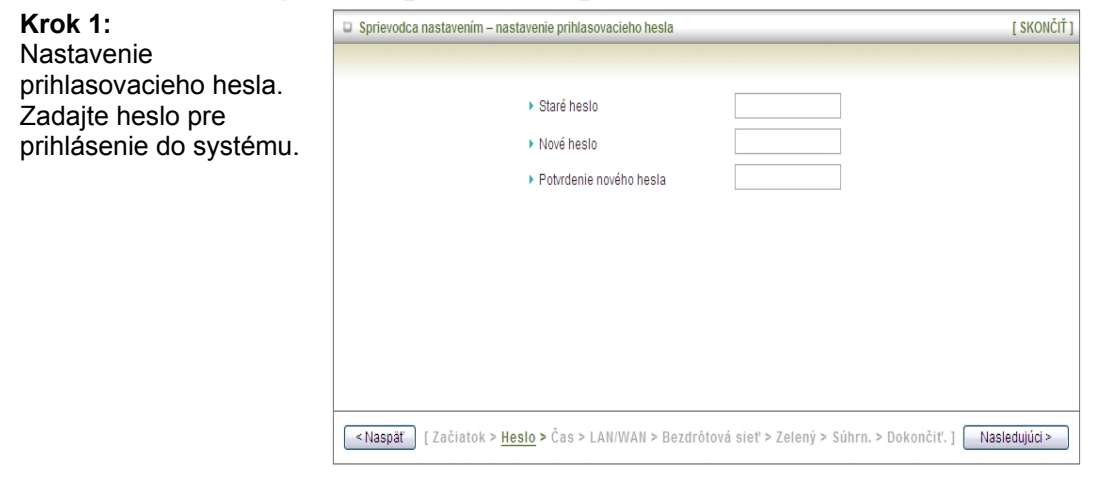

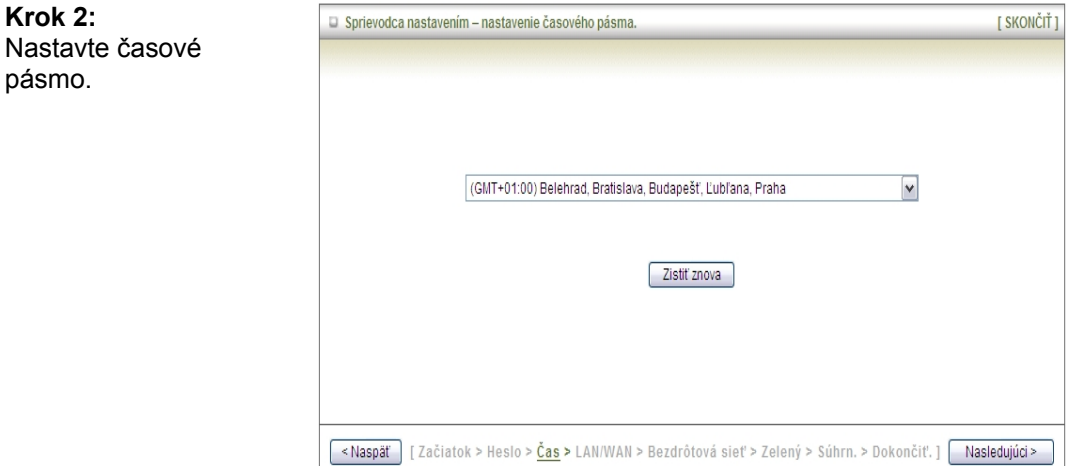

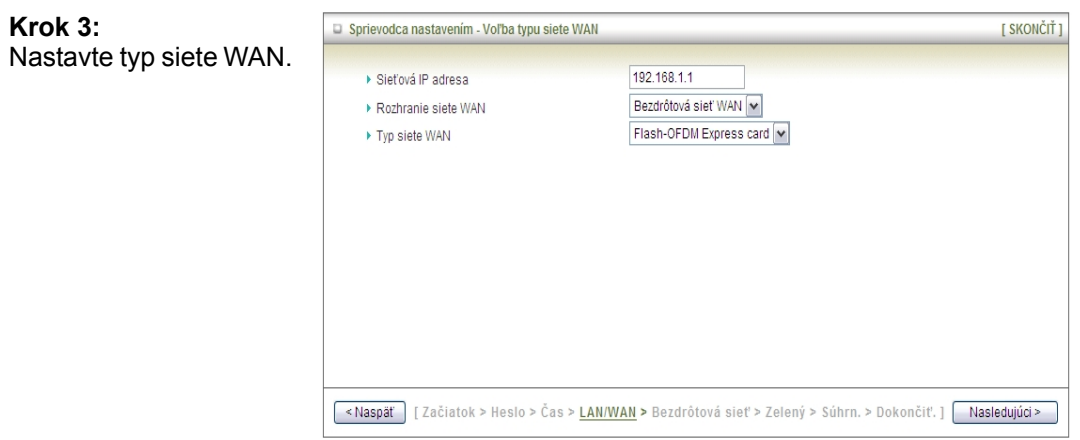

**Krok 4:** 

sieť.

10

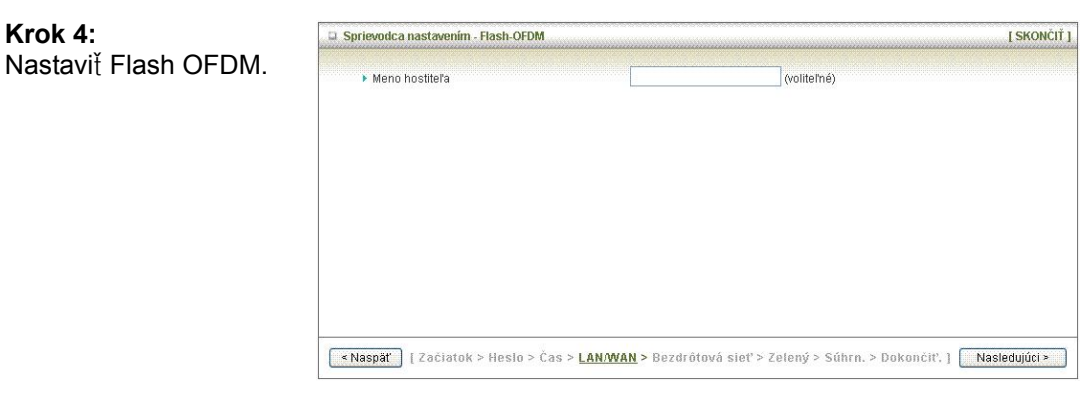

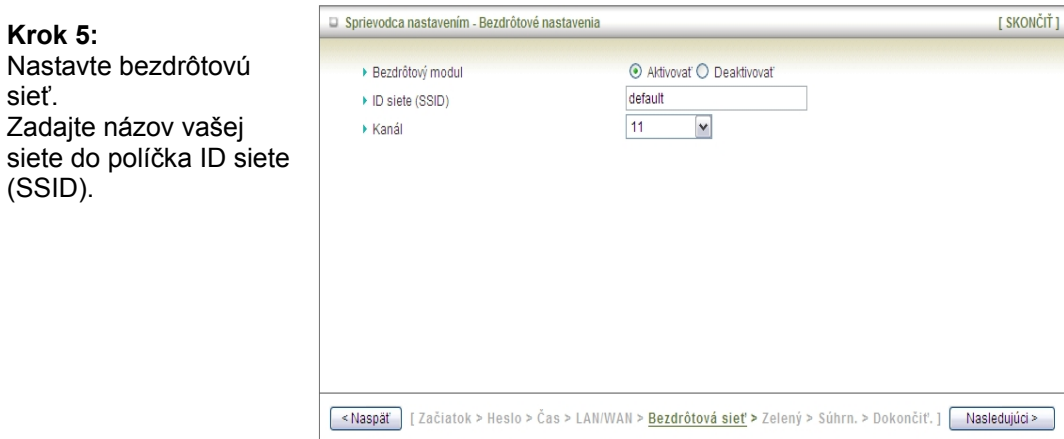

#### **Krok 6:**

Nastavte zabezpe čenie bezdrôtovej siete. Vyberte spôsob overenia totožnosti a druh šifrovania.

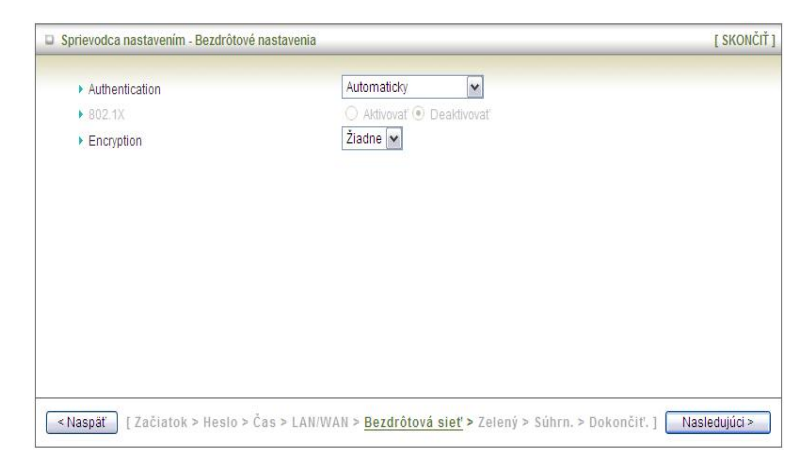

#### **Krok 7:**

Nastavte, či chcete používa ť režim spánku. Ak tento režim chcete používa ť, kliknite na prepína č Áno. Ak režim spánku nechcete použi ť, kliknite na prepína č Nie a pokra čujte **krokom 8**.

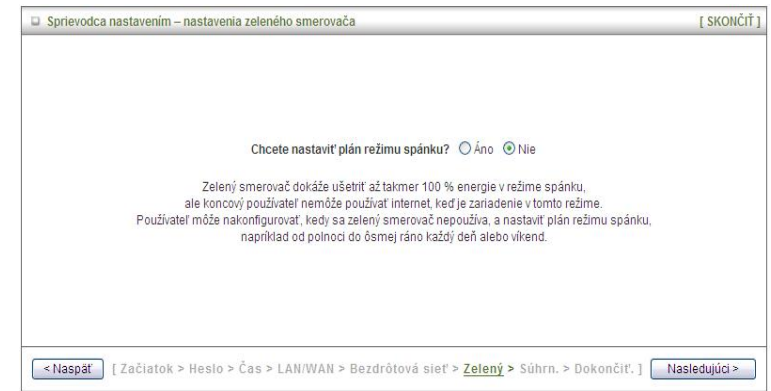

#### **Krok 8:**

Aplikujte nastavenia. Potvr ďte informácie, ktoré ste zadali pomocou používate ľského rozhrania. Ak sú správne, kliknite na tla čidlo Použi ť nastavenia.

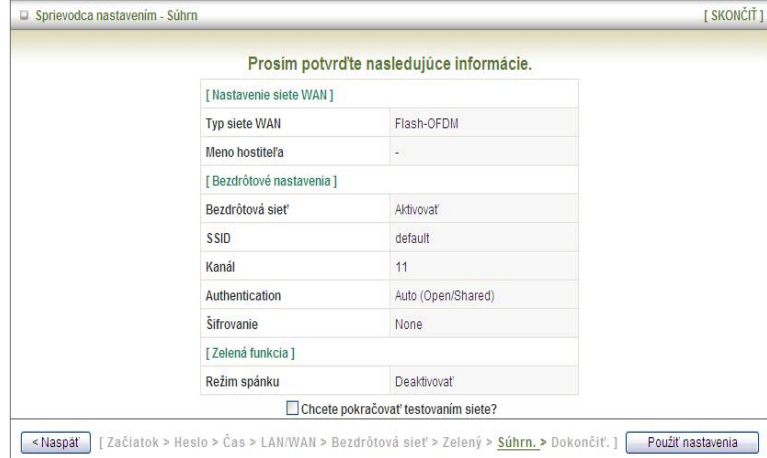

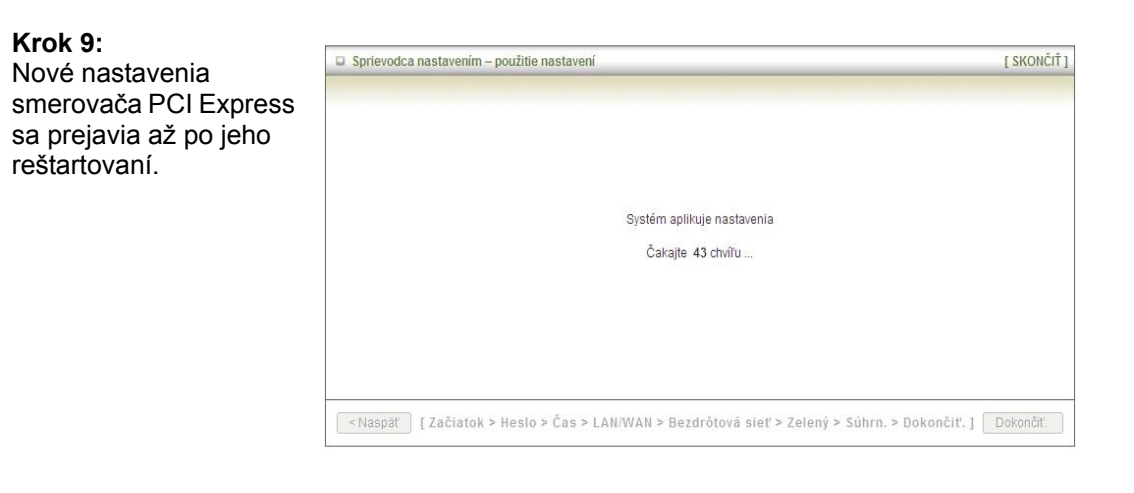

**Krok 10:**  Konfiguráciu dokon číte kliknutím na tla čidlo Dokončiť.

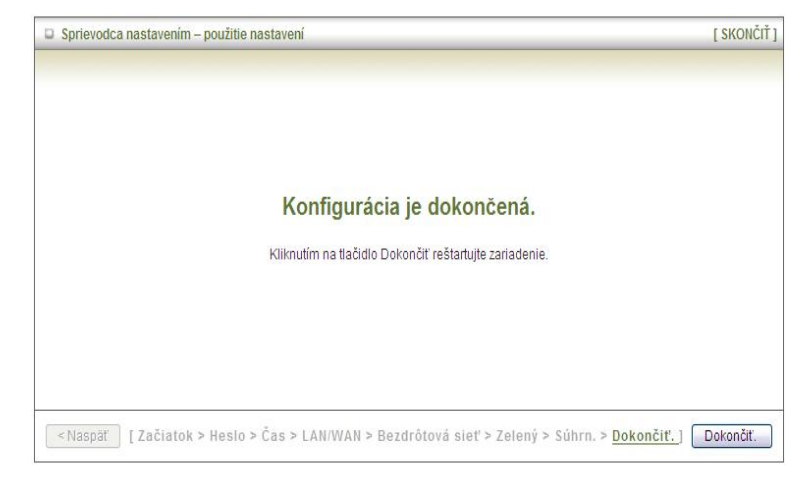

# <span id="page-12-0"></span>**3. Konfigurácia smerovača**

Ak chcete nastaviť sieť alebo toto zariadenie, prístup ku konfiguračnej ponuke získate z webového prehľadávača po zadaní IP adresy smerovača. Predvolená IP adresa je: 192.168.1.1.

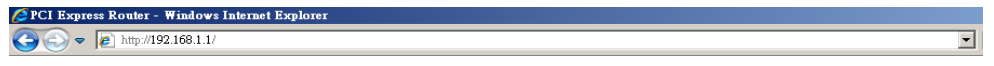

Zadajte predvolené heslo "admin" do políčka Systémové heslo a kliknite ne tlačidlo Prihlásiť sa.

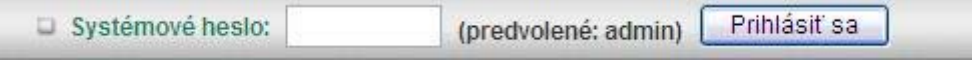

Následne vyberte možnosť "Rozšírené nastavenie" a nakonfigurujte všetky možnosti zariadenia. Stránka Rozšírené nastavenia má štyri časti s názvami Základné nastavenia, Pravidlá presmerovania, Bezpečnostné nastavenia a Rozšírené nastavenia.

## **3.1. Základné nastavenia**

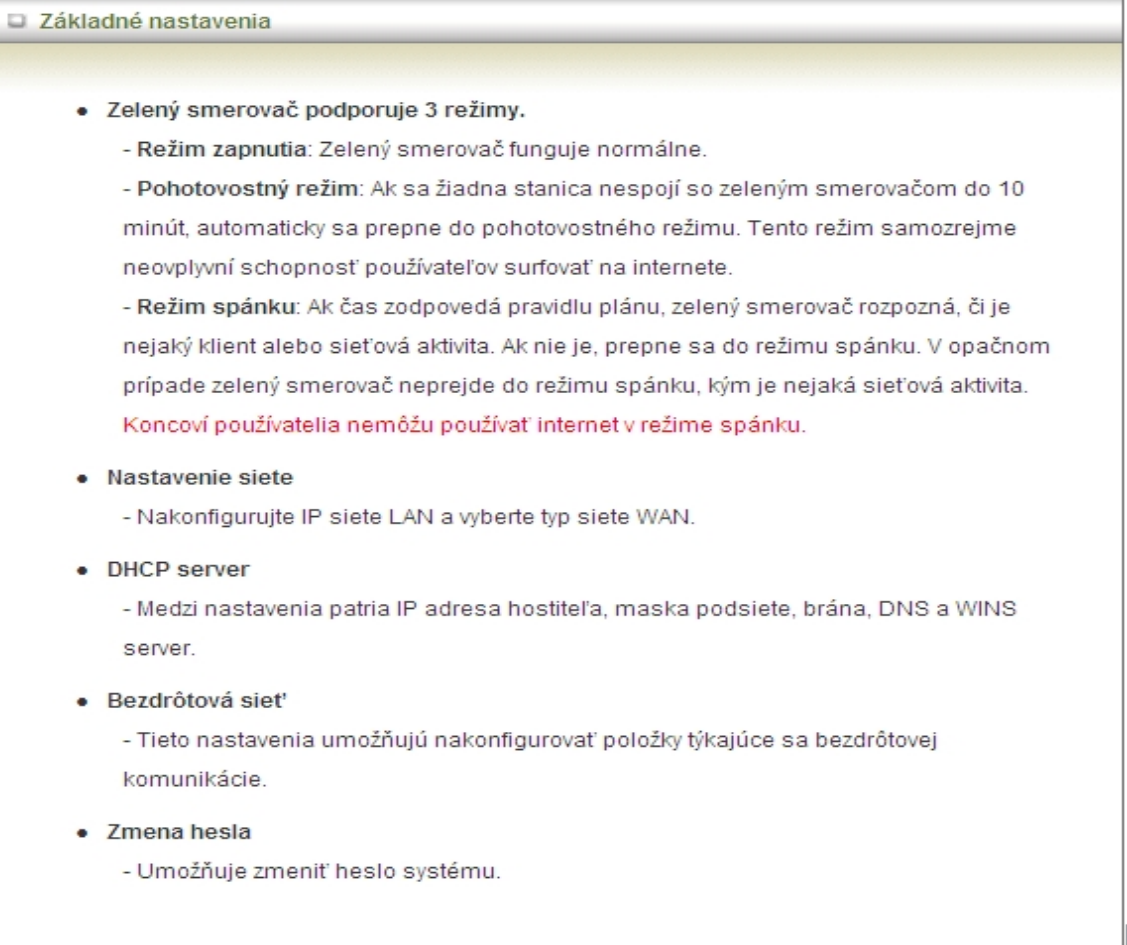

## **3.1.1. Funkcia úspory energie**

Ak sa neprenášajú žiadne údaje, toto zariadenie sa dokáže prepnúť do pohotovostného režimu alebo do režimu spánku, čím šetrí elektrickú energiu.

- **Pohotovostný režim:** Ak aktivujete túto možnosť, zariadenie sa automaticky prepne do pohotovostného režimu vždy po uplynutí určenej doby, počas ktorej sa nepreniesli žiadne údaje. Po obnovení prenosu údajov sa zariadenie prepne späť do normálneho pracovného režimu.
- **Režim spánku:** Po uplynutí nastavenej doby, počas ktorej zariadenie nikto nepoužije (napr. v noci), sa smerovač môže prepnúť do režimu spánku, v ktorom je úspora energie ešte oveľa väčšia. Do tabuľky uvedenej nižšie môžete pridať časové pravidlo pre prepínanie smerovača do režimu spánku. Ak je smerovač v režime spánku, používatelia nebudú mať prístup do siete Internet. Zariadenie sa prebudí z režimu spánku po uplynutí nastavenej doby, alebo ak niekto stlačí tlačidlo Green na prednom paneli.
- **Inteligentné časové pravidlá:** Ak aktivujete túto možnosť, zariadenie neprejde do režimu spánku, ak sa prenášajú údaje, alebo sú k nemu pripojení bezdrôtoví klienti. Ak ste teda nastavili časové pravidlo pre prechod do režimu spánku, zariadenie nepreruší pripojenie klienta k sieti Internet okamžite. Zariadenie sa prepne do režimu spánku, až keď ustane prenos údajov a odpoja sa všetci bezdrôtoví klienti.

### **3.1.2. Nastavenie siete**

V rámci konfigurácie siete môžete konfigurovať sieť LAN a prístup do siete Internet.

#### **3.1.2.1. Typ siete LAN**

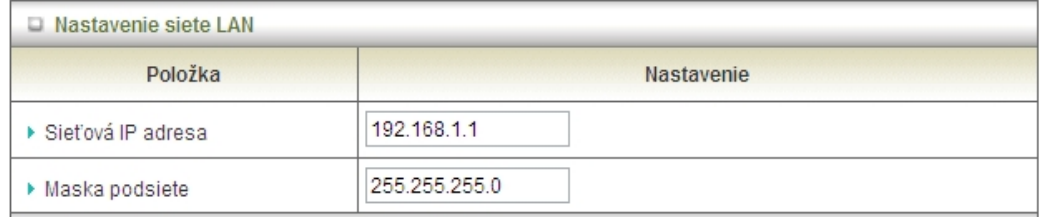

- 1. **Sieťová IP adresa:** Miestna IP adresa tohto zariadenia. Počítače v lokálnej sieti musia sieťovú IP adresu smerovača používať ako predvolenú bránu. Túto adresu možno v prípade potreby zmeniť.
- 2. **Maska podsiete:** Zadajte vašu masku podsiete. (Všetky zariadenia v sieti musia mať tú istú masku podsiete.) Predvolená maska podsiete je 255.255.255.0.

#### **4.1.2.2. Nastavenia siete Internet**

- **Rozhranie siete WAN:** Ak chcete pokračovať, zvoľte možnosť Drôtová sieť WAN alebo Bezdrôtová sieť WAN.
- **Typ siete WAN:**: Typ pripojenia do siete WAN ponúkaný vašim poskytovateľom internetových služieb (ISP). Kliknutím na rozbaľovací zoznam Typ siete WAN si môžete vybrať niektorú z ponúkaných možností:

#### **3.1.2.2.1. Bezdrôtová sieť WAN**

#### **3.1.2.2.1.1. Flash-OFDM**

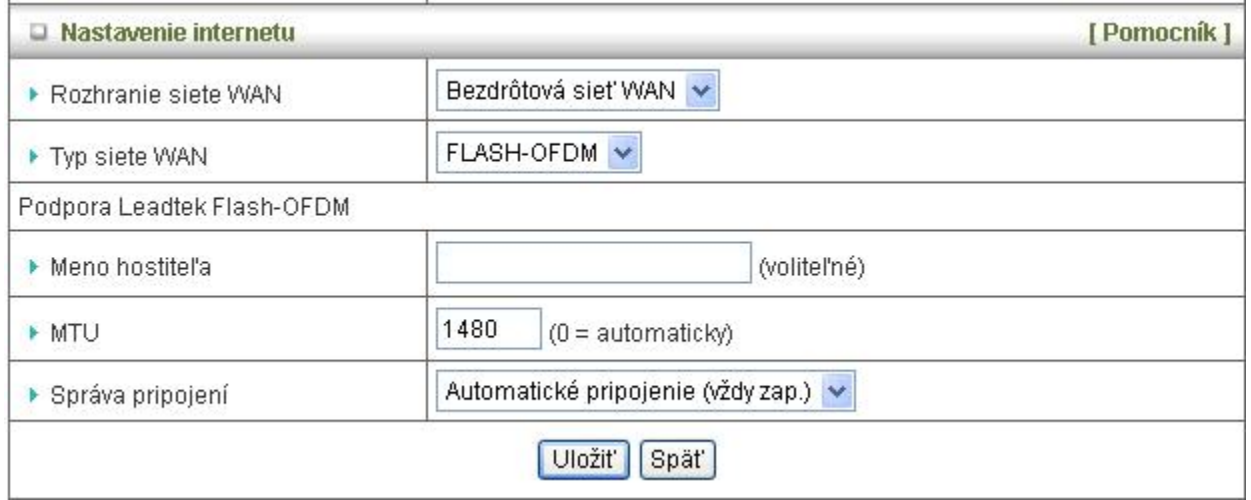

Ak zvolíte možnosť Flash-OFDM, môžete zároveň zadať preferované meno hostiteľa a aplikovať nastavenia kliknutím na tlačidlo Uložiť.

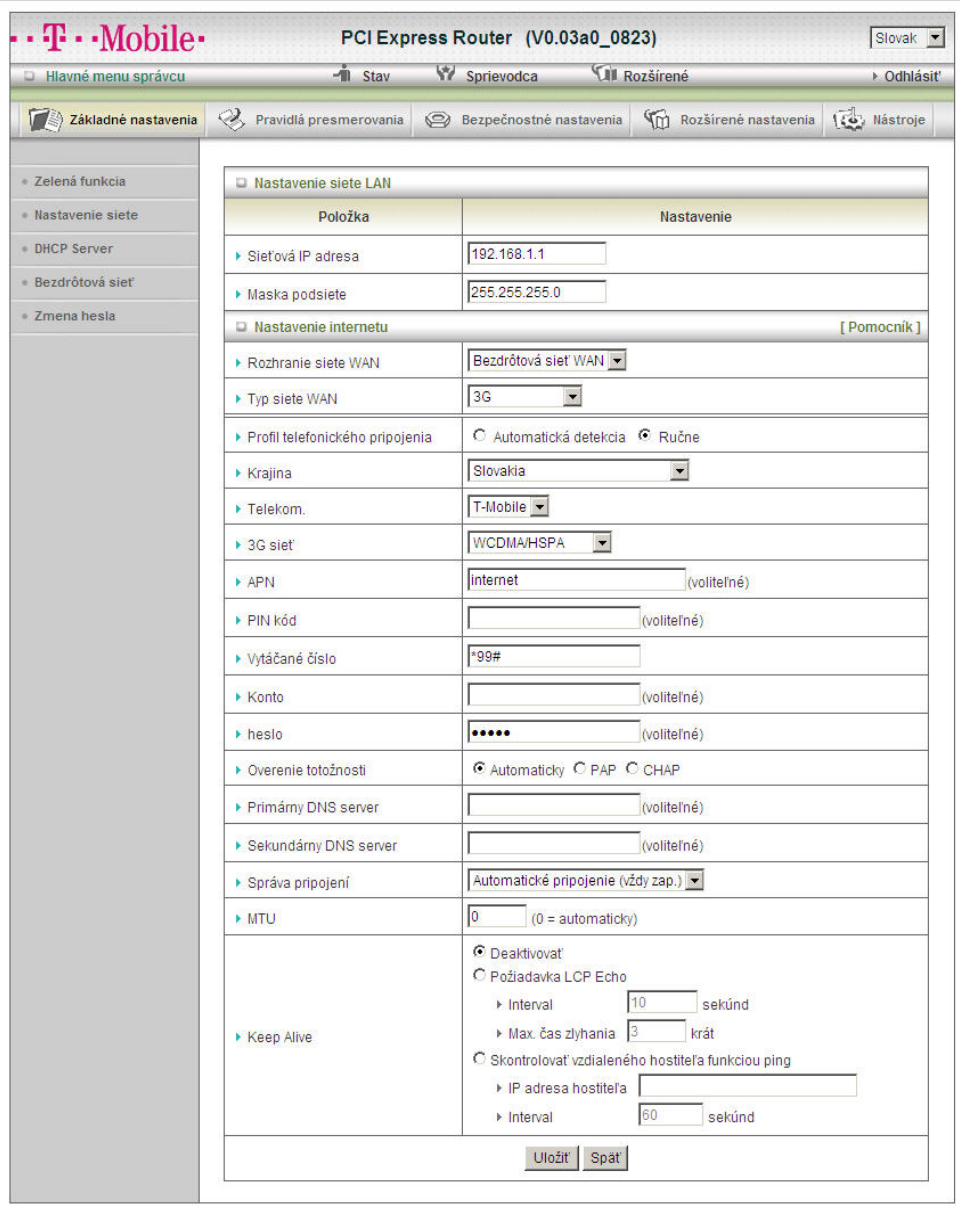

#### **3.1.2.2.1.2. 2G/3G**

Ak používate 2G/3G WAN sieť. V prípade vášho pripojenia nemusí byť potrebné vypĺňať všetky políčka týkajúce sa siete WAN. Informácie na tejto stránke je potrebné zadať, len ak váš poskytovateľ služieb vyžaduje, aby ste zadali Meno používateľa a Heslo pre pripojenie do siete 3G.

Podrobné informácie nájdete v dokumentácii, alebo vám ich poskytne poskytovateľ internetových služieb.

- **Profil telefonického pripojenia**: Vyberte možnosť "Automatická detekcia" alebo "Ručne". Ak vyberiete možnosť "Automatická detekcia", zariadenie sa pokúsi automaticky nastaviť niektoré parametre pripojenia podľa zvoleného poskytovateľa. Ak vyberiete možnosť "Ručne", budete musieť zadať nasledujúce informácie:
- **Krajina**: Zvoľte si vašu krajinu.
- **Telekomunikačný operátor**: Zvoľte si vášho telekomunikačného operátora.
- **3G sieť**: Zvoľte si 3G sieť.
- **APN**: Zadajte APN (názov prístupového bodu) pre vašu PC kartu. (voliteľné)
- **PIN kód**: Zadajte PIN kód pre vašu PC kartu. (voliteľné)
- **Vytáčané číslo**: Ak to nevyžaduje váš poskytovateľ služieb, obsah tohto políčka nemeňte.
- **Konto**: Do tohto políčka zadajte vaše nové meno používateľa pre PC kartu. Poskytne vám ho váš ISP. (voliteľné)
- **Heslo**: Do tohto políčka zadajte vaše nové heslo pre PC kartu. Poskytne vám ho váš ISP. (voliteľné)
- **Overenie totožnosti**: Zvoľte spôsob overenia totožnosti.
- **Primárny DNS server**: Tu môžete nastaviť Primárny DNS server. IP adresu vám poskytne váš ISP. (voliteľné)
- **Sekundárny DNS server**: Tu môžete nastaviť Sekundárny DNS server. IP adresu vám poskytne váš ISP. (voliteľné)
- **Správa pripojení**: Zvoľte spôsob správy pripojenia. Môžete si vybrať spomedzi troch režimov:

Pripojiť na požiadanie: Zariadenie sa pripojí k ISP, len čo klient potrebuje odoslať dáta. Automatické pripojenie (vždy zap.): Zariadenie sa k ISP pripojí automaticky a zostane stále pripojené.

- Ručne: Zariadenie sa nebude pokúšať o nadviazanie spojenia, dokiaľ niekto neklikne na tlačidlo Pripojiť na stránke Stav.
- **Povolený čas pripojenia:** Ak vyberiete možnosť "Vždy zap." smerovač by zostal konštantne pripojený. Ak však požadujete, aby sa smerovač pripájal len v určitý čas, musíte zvoliť možnosť "Na základe časového pravidla" a vybrať názov pravidla v časti Časové pravidlá, alebo vytvoriť pravidlo pomocou tlačidla Pridať.
- **Keep Alive**: Táto funkcia sa používa v spojitosti s funkciou "Automaticky" voľby "Automaticky pripájať". Ak chcete, aby spojenie bolo stále aktívne, aktivujte túto funkciu.

Požiadavka LCP Echo: Zadajte časový interval a maximálny počet zlyhaní. Zariadenie bude neustále zasielať LCP pakety, aby spojenie zostalo aktívne.

Skontrolovať vzdialeného hostiteľa funkciou ping: Zadajte IP adresu vzdialeného hostiteľa a časový interval pre zasielanie ping paketov na udržanie aktívneho spojenia.

#### **3.1.2.2.2. Drôtová sieť WAN**

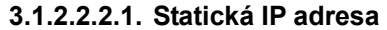

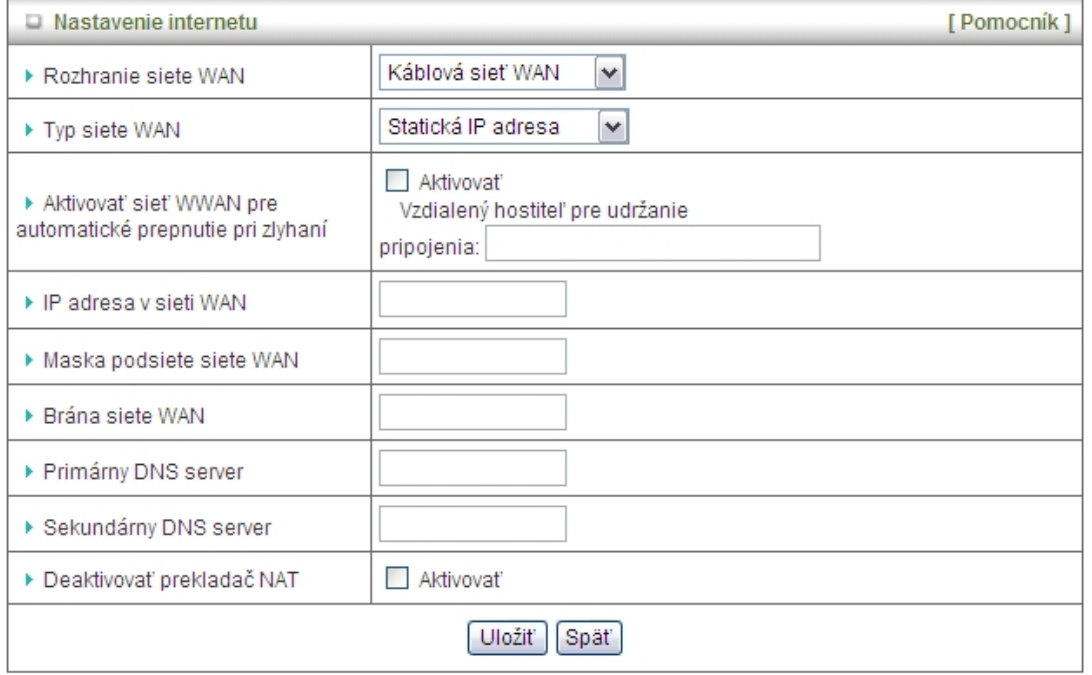

- **Aktivovať sieť WWAN pre automatické prepnutie pri zlyhaní**: Ak je táto funkcia aktívna, po prerušení ethernetového pripojenia k sieti WAN zariadenie automaticky aktivuje záložné WWAN spojenie. Vďaka tomu zostanete aj naďalej pripojení k sieti Internet prostredníctvom alternatívneho bezdrôtového širokopásmového pripojenia. Ak zariadenie zistí, že primárne ethernetové pripojenie je opäť funkčné, odpojí bezdrôtové širokopásmové pripojenie a pripojí vás opäť prostredníctvom vášho primárneho pripojenia.
- **IP adresa v sieti WAN, Maska podsiete, Brána, Primárny a Sekundárny DNS server**: Zadajte správne hodnoty podľa údajov od vášho ISP.
- **Deaktivovať prekladač NAT:** Ak funkciu deaktivujete, zariadenie nebude vysielať privátnu IP adresu ostatným počítačom v sieti.

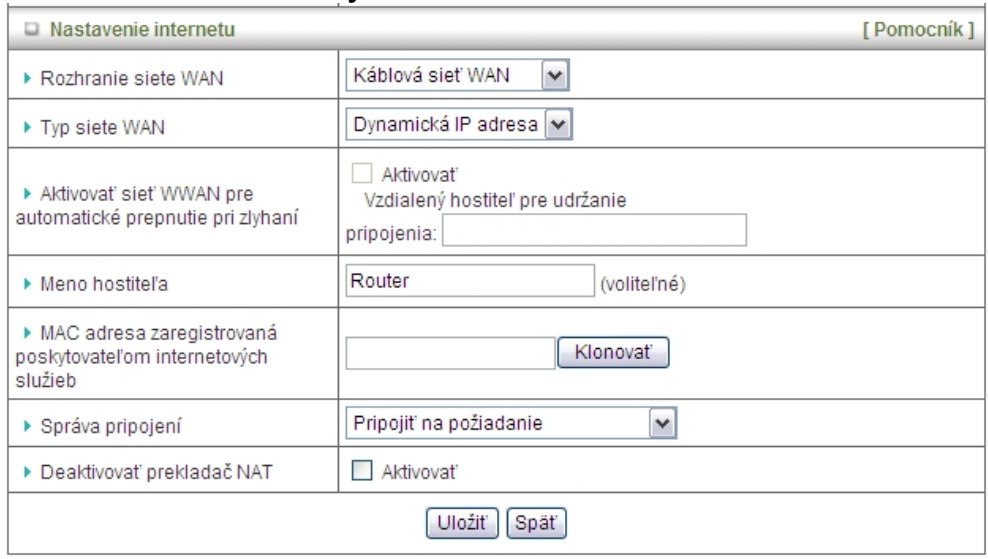

**3.1.2.2.2.2. Dynamická IP adresa** 

- **Aktivovať sieť WWAN pre automatické prepnutie pri zlyhaní**: Ak je táto funkcia aktívna, po prerušení ethernetového pripojenia k sieti WAN zariadenie automaticky aktivuje záložné WWAN spojenie. Vďaka tomu zostanete aj naďalej pripojení k sieti Internet prostredníctvom alternatívneho bezdrôtového širokopásmového pripojenia. Ak zariadenie zistí, že primárne ethernetové pripojenie je opäť funkčné, odpojí bezdrôtové širokopásmové pripojenie a pripojí vás opäť prostredníctvom vášho primárneho pripojenia.
- **Meno hostiteľa**: Voliteľné vyžadované len niektorými ISP, napr. @Home.
- **MAC adresa zaregistrovaná poskytovateľom internetových služieb:** Zadajte MAC adresu vášho poskytovateľa. (voliteľné)
- **Správa pripojení**: Môžete si vybrať spomedzi troch režimov:
	- i. **Pripojiť na požiadanie:** Zariadenie sa pripojí k ISP, len čo klient potrebuje odoslať dáta.
	- ii. **Automatické pripojenie (vždy zap.)**: Zariadenie sa bude pokúšať o nadviazanie spojenia s ISP dokiaľ sa mu to nepodarí.
	- iii. **Ručne:** Zariadenie sa nebude pokúšať o nadviazanie spojenia, dokiaľ niekto neklikne na tlačidlo Pripojiť na stránke Stav.
- **Deaktivovať prekladač NAT:** Ak funkciu deaktivujete, zariadenie nebude vysielať privátnu IP adresu ostatným počítačom v sieti.

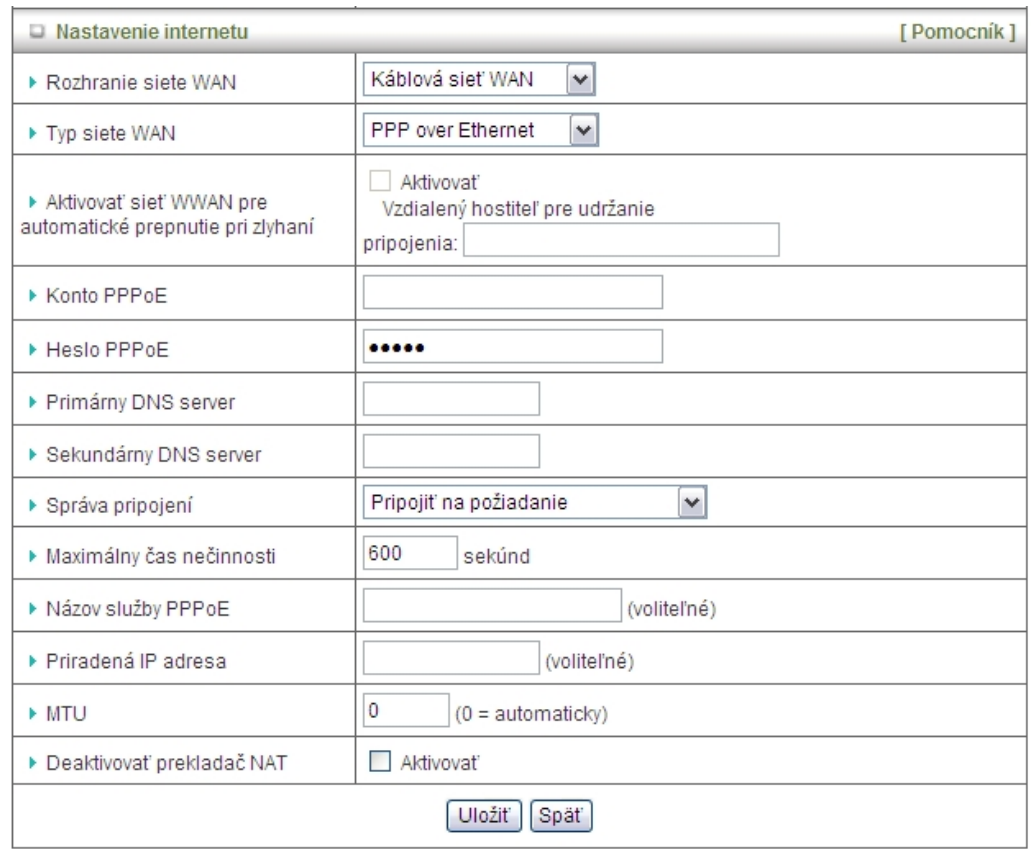

#### **3.1.2.2.2.3. PPP over Ethernet**

- **Aktivovať sieť WWAN pre automatické prepnutie pri zlyhaní**: Ak je táto funkcia aktívna, po prerušení ethernetového pripojenia k sieti WAN zariadenie automaticky aktivuje záložné WWAN spojenie. Vďaka tomu zostanete aj naďalej pripojení k sieti Internet prostredníctvom alternatívneho bezdrôtového širokopásmového pripojenia. Ak zariadenie zistí, že primárne ethernetové pripojenie je opäť funkčné, odpojí bezdrôtové širokopásmové pripojenie a pripojí vás opäť prostredníctvom vášho primárneho pripojenia.
- **Konto PPPoE** a **heslo**: Konto a heslo, ktoré vám priradil váš ISP. Z bezpečnostných dôvodov sa v tomto políčku nič nezobrazuje. Ak nechcete heslo zmeniť, ponechajte políčko prázdne.
- **Správa pripojení**: Môžete si vybrať spomedzi troch režimov:
	- i. **Pripojiť na požiadanie**: Zariadenie sa pripojí k ISP, len čo klient potrebuje odoslať dáta.
	- ii. **Automatické pripojenie (vždy zap.):** Zariadenie sa bude pokúšať o nadviazanie spojenia s ISP dokiaľ sa mu to nepodarí.
	- iii. **Ručne:** Zariadenie sa nebude pokúšať o nadviazanie spojenia, dokiaľ niekto neklikne na tlačidlo Pripojiť na stránke Stav.
- **Maximálny čas nečinnosti**: čas nečinnosti, po uplynutí ktorého bude relácia PPPoE odpojená. Ak chcete funkciu deaktivovať, aktivujte funkciu Automatické pripojenie, alebo nastavte hodnotu na 0.
- **Názov služby PPPoE**: Voliteľné. Ak to váš ISP požaduje, zadajte názov služby. V opačnom

prípade ponechajte políčko prázdne.

- **Priradená IP adresa:** Vyžadované niektorými ISP. (voliteľné)
- **MTU (Maximum Transmission Unit):** Väčšina ISP pridelí používateľom hodnotu MTU. Najbežnejšia hodnota MTU je 0 (automaticky).
- **Deaktivovať prekladač NAT:** Ak funkciu deaktivujete, zariadenie nebude vysielať privátnu IP adresu ostatným počítačom v sieti.

## **3.1.3. DHCP server**

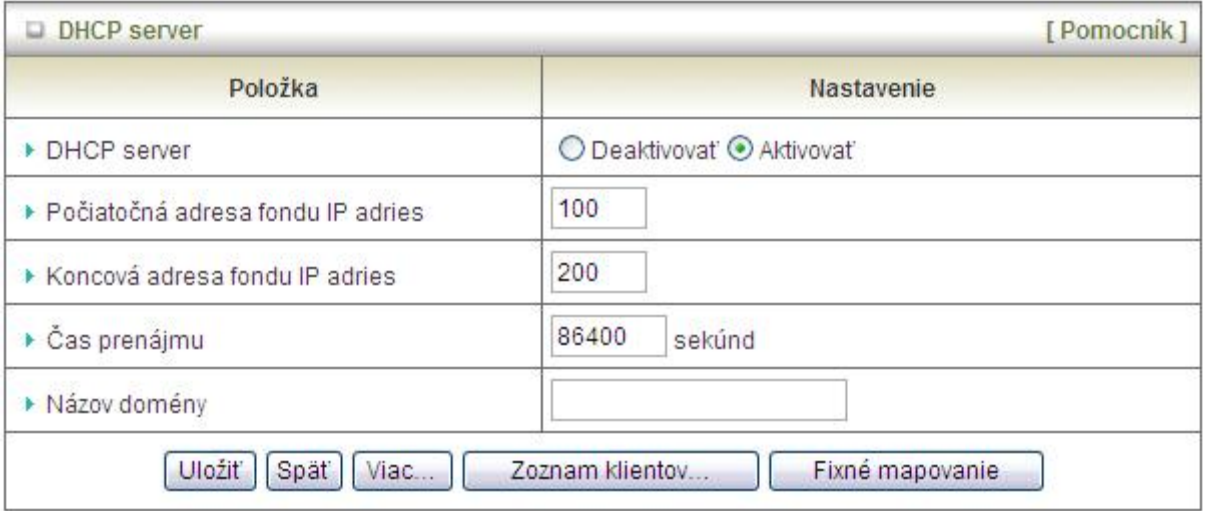

- **DHCP server:** Kliknite na možnosť **Deaktivovať** alebo **Aktivovať**. Po aktivovaní funkcie DHCP server budú dostupné nasledujúce nastavenia:
- **Počiatočná/Koncová adresa fondu IP adries:** DHCP server pri každej požiadavke automaticky priradí nepoužitú IP adresu z fondu IP adries pripájanému počítaču. Zadajte počiatočnú a koncovú adresu pre fond IP adries.
- **Čas prenájmu:** Čas prenájmu IP adries DHCP klientom.
- **Názov domény:** Voliteľné táto informácia bude odovzdávaná klientom.

Kliknutím na tlačidlo "Viac..." sa zobrazia ďalšie možnosti nastavenia.

- **Primárny/Sekundárny DNS server:** Voliteľné. Tu môžete zadať IP adresy DNS serverov.
- **Primárny/Sekundárny WINS server:** Voliteľné. Tu môžete zadať IP adresy WINS serverov.
- **Brána:** Voliteľné. Adresa brány bude používaná ako IP adresa alternatívnej brány. Tu môžete zadať alternatívnu bránu pre váš počítač, keď DHCP server vášmu počítaču ponúka IP adresu.

Kliknutím na tlačidlo **"Zoznam klientov"** sa zobrazí zoznam klientov DHCP servera.

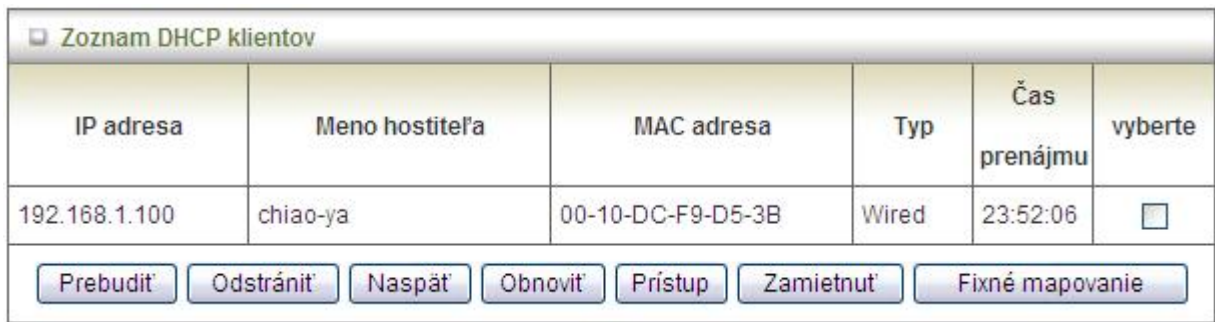

Ak kliknete na tlačidlo "Fixné mapovanie", DHCP server priradí zadané IP adresy určeným MAC adresám.

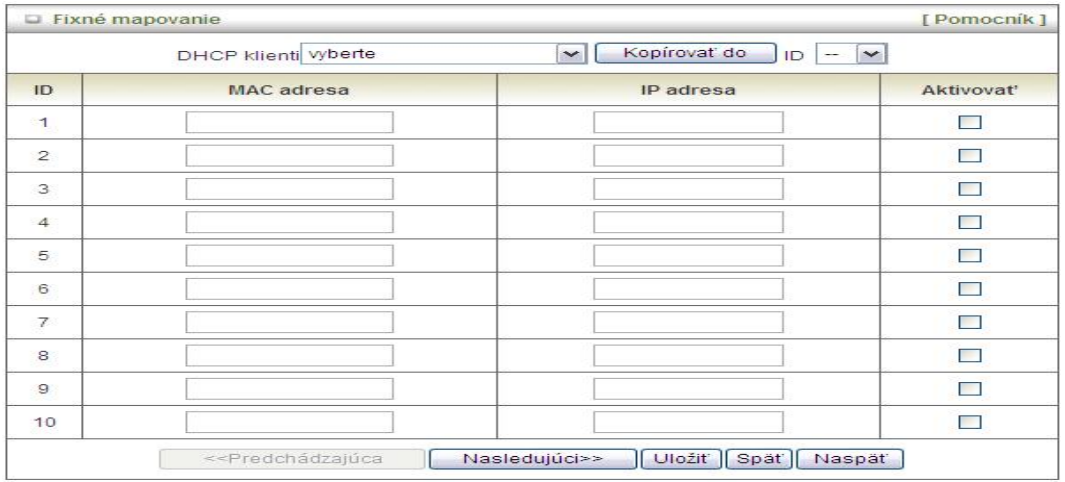

## **3.1.4. Bezdrôtové nastavenia**

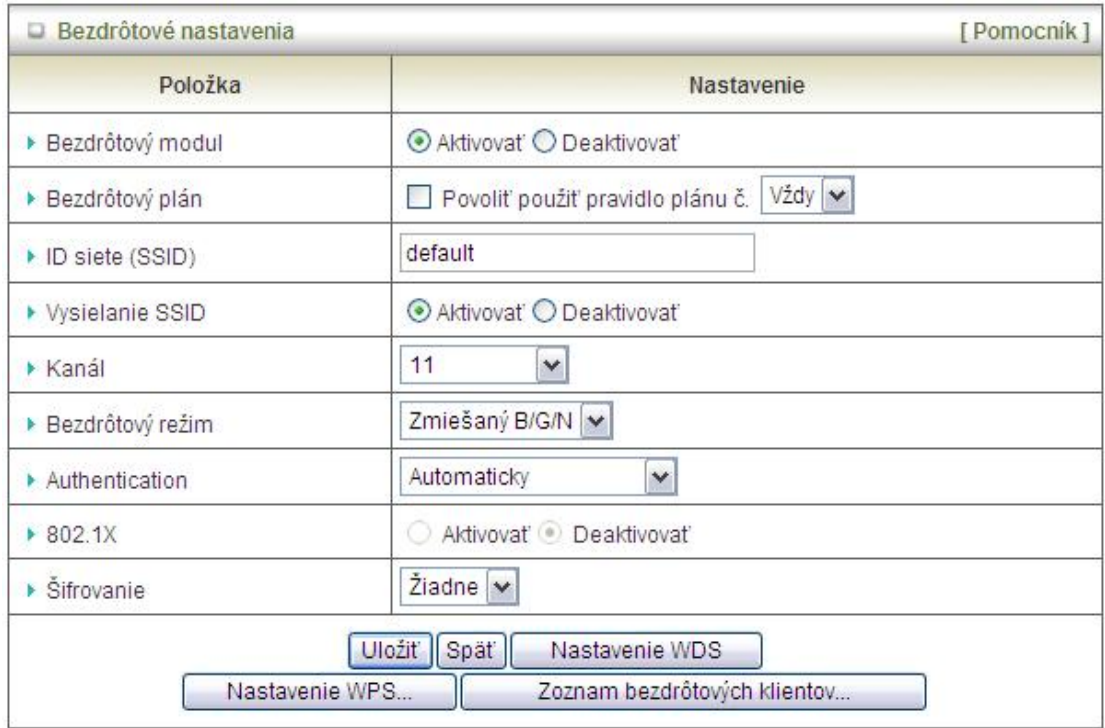

Tieto nastavenia umožňujú nakonfigurovať položky týkajúce sa bezdrôtovej komunikácie.

- **Bezdrôtový modul:** Aktivujte alebo deaktivujte funkciu bezdrôtovej siete.
- **Časové pravidlo pre bezdrôtové pripojenie:** Ak chcete bezdrôtovú sieť zapínať alebo vypínať v presne určených časoch, môžete použiť časové pravidlá.
- **ID siete (SSID):**ID siete sa používa na identifikáciu bezdrôtových sietí LAN (WLAN). Klientské počítače sa môžu voľne pohybovať v dosahu tohto zariadenia a iných prístupových bodov používajúcich to isté ID siete. (Predvolené nastavenie je "default").
- **Vysielanie SSID:** Smerovač bude vysielať pakety beacon obsahujúce určité informácie, vrátane SSID, čo umožňuje bezdrôtovým klientom nájsť príslušný prístupový bod pri vyhľadávaní bezdrôtových sietí. Preto ak túto funkciu deaktivujete, bezdrôtoví klienti nebudú schopní samostatne sieť nájsť.
- **Kanál:** Číslo prenosového kanálu. Dostupné kanály závisia od oblasti, kde sa zariadenie používa. Od výrobcu sú nastavenia takéto: kanál 6 pre Severnú Ameriku; kanál 7 pre Európu (ETSI); kanál 7 pre Japonsko.
- Bezdrôtový režim: Možné voľby sú: "Zmiešaný B/G", "Iba B", "Iba G", "Iba N", "Zmiešaný G/N" a "Zmiešaný B/G/N". Predvolené nastavenie je "Zmiešaný B/G/N".
- **Overenie totožnosti:** Pre zabezpečenie bezdrôtovej siete môžete vybrať jeden z nasledujúcich spôsobov overovania totožnosti: Otvorená, Zdieľaná, Automaticky, WPA-PSK, WPA, WPA2-PSK, WPA2, WPA-PSK / WPA2-PSK alebo WPA / WPA2.
	- **Otvorená**: Otvorená autentifikácia pozostáva z výmeny dvoch informácií. Prvou je žiadosť o overenie totožnosti, ktorá obsahuje ID klienta (zvyčajne MAC adresu). Odpoveďou je informácia prístupového bodu / smerovača, ktorá potvrdí úspech alebo neúspech operácie. K zamietnutiu pripojenia môže dôjsť napríklad vtedy, ak MAC adresa klienta bola zaradená medzi blokované MAC adresy v konfigurácii prístupového bodu / smerovača.
	- **Zdieľaná:** Autentifikácia pomocou zdieľaného kľúča využíva skutočnosť, že obe zariadenia umožňujú overenie totožnosti na základe rovnakého "zdieľaného" kľúča alebo prístupovej frázy. Zdieľaný kľúč je potrebné ručne zadať pre klienta aj prístupový bod / smerovač. Pre domáce a podnikové bezdrôtové siete sú k dispozícii tri typy autentifikácie pomocou zdieľaného kľúča.
	- **Auto (Automaticky):** Prístupový bod automaticky vyberie možnosť Otvorená alebo Zdieľaná na základe požiadaviek klientov.
	- **WPA-PSK:** Zvoľte Šifrovanie a Režim predzdieľaného kľúča. Ak zvolíte možnosť HEX, musíte zadať 64 hexadecimálnych znakov (0, 1, 2…8, 9, A, B…F). Ak zvolíte možnosť ASCII, dĺžka kľúča sa môže pohybovať od 8 do 63 znakov. Zadajte kľúč, napr. 12345678.
	- **WPA:** WPA autentifikáciu aktivujete jej výberom zo zoznamu. Ak aktivujete autentifikáciu WPA, smerovač bezdrôtovému používateľovi dovolí používať sieťové služby až po **overení** jeho totožnosti. Zadajte IP adresu servera RADIUS alebo názov domény servera 802.1X. Zvoľte Šifrovanie a Zdieľaný kľúč servera RADIUS. Ak zvolíte možnosť HEX, musíte zadať 64 hexadecimálnych znakov (0, 1, 2…8, 9, A, B…F). Ak zvolíte možnosť ASCII, dĺžka kľúča sa môže pohybovať od 8 do 63 znakov. Hodnota kľúča zdieľaná serverom RADIUS a týmto smerovačom. Hodnota kľúča je rovnaká ako hodnota kľúča v serveri RADIUS.
	- **WPA2-PSK:** Pri autentifikácii WPA2-PSK môžete voliť typ šifrovania AES alebo TKIP, ostatné nastavenia sú rovnaké ako pri použití WPA2-PSK.
	- **WPA-PSK / WPA2-PSK:** V prípade týchto typov autentifikácie možno ďalej zvoliť typ šifrovania TKIP alebo AES, ostatné voľby sú rovnaké.
	- **WPA / WPA2:** V prípade týchto typov autentifikácie možno ďalej zvoliť typ šifrovania TKIP alebo AES, ostatné voľby sú rovnaké.

Ak kliknete na tlačidlo **"Nastavenie WDS"** umožníte počítačom pripájať sa k bezdrôtovej miestnej sieti.

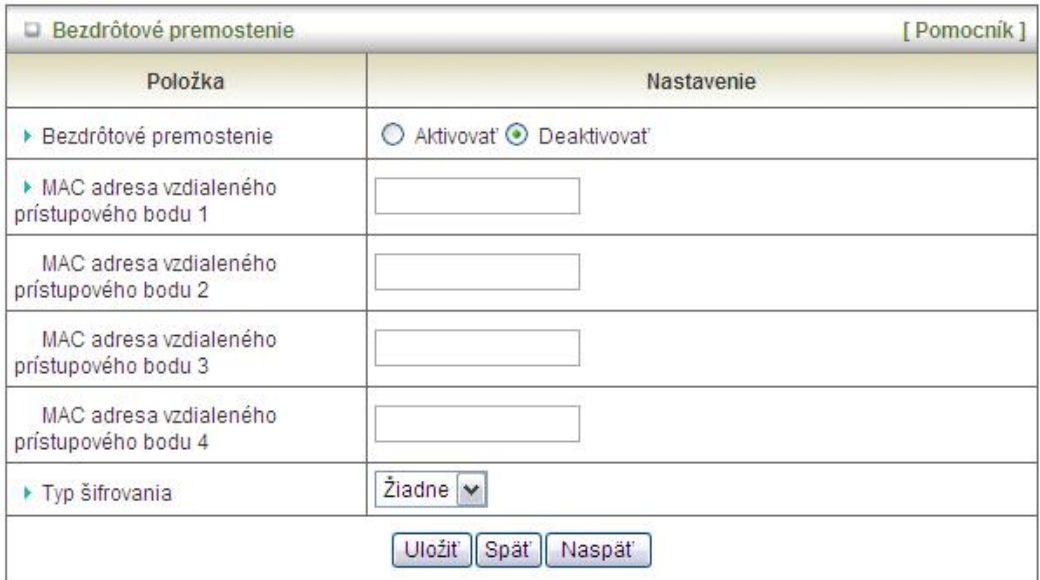

- Bezdrôtové premostenie: Funkciu môžete aktivovať kliknutím na prepínač "Aktivovat".
- **MAC adresa vzdialeného prístupového bodu 1 a 2:** Zadajte MAC adresu prístupového bodu do príslušného políčka.
- **Typ šifrovania:** Vyberte vhodný typ šifrovania. Po nastavení typu šifrovania je potrebné rovnaký typ šifrovania nastaviť aj na počítačoch v sieti.
- **Šifrovací kľúč:** Zadajte šifrovací kľúč na základe zvoleného typu šifrovania. Po nastavení typu šifrovania je potrebné rovnaký typ šifrovania nastaviť aj na počítačoch v sieti.

Kliknutím na tlačidlo "Nastavenie WPS..." môžete pre bezdrôtovú sieť aktivovať a nakonfigurovať funkciu WPS (Wi-Fi Protection Setup).

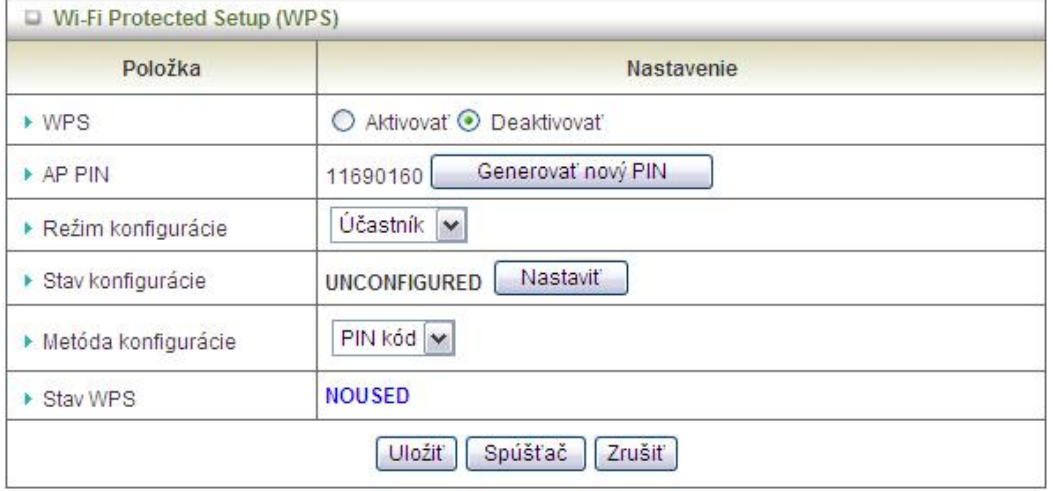

• **WPS:**. Funkciu môžete aktivovať kliknutím na prepínač "Aktivovať". Funkcia WPS ponúka bezpečný a jednoduchý spôsob pripojenia bezdrôtových klientov k vašej bezdrôtovej sieti.

- **AP PIN**: Ak chcete vytvoriť nový PIN kód, kliknite na tlačidlo Generovať nový PIN.
- Režim konfigurácie: Zvoľte režim "Registrátor" alebo "Účastník".
- **Stav konfigurácie**: Zobrazuje stav konfigurácie smerovača.
- Metóda konfigurácie: Ako metódu konfigurácie môžete vybrať buď "PIN kód" alebo "Tlačidlo".
- **Stav WPS**: Podľa vašich nastavení sa bude zobrazovať text "Začať proces" alebo "Nepoužíva sa".

Kliknutím na tlačidlo "Zoznam bezdrôtových klientov" sa zobrazí zoznam bezdrôtových klientov.

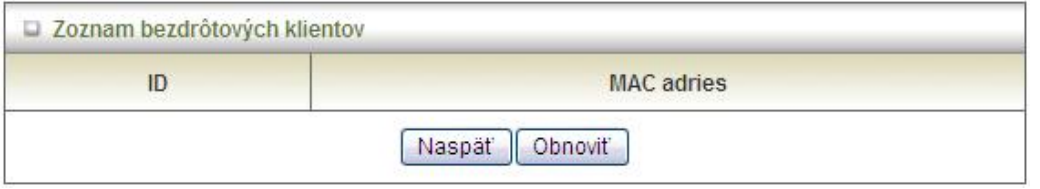

### **3.1.5. Zmena hesla**

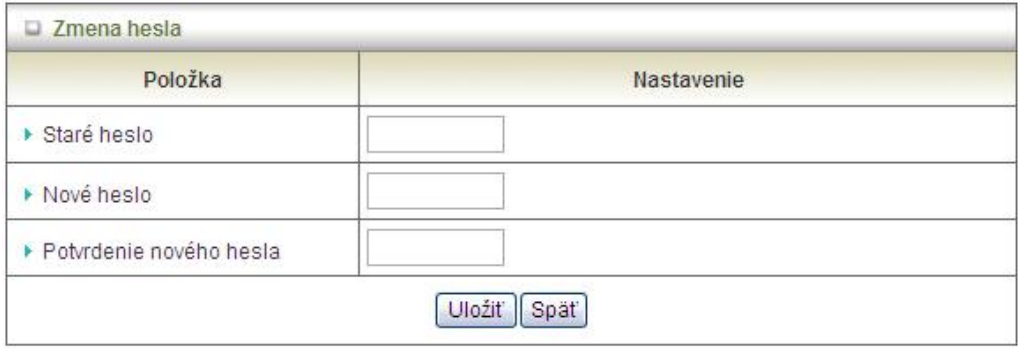

V tomto okne môžete zmeniť systémové heslo. **Dôrazne** odporúčame, aby ste z bezpečnostných dôvodov zmenili systémové heslo. Kliknite na tlačidlo "Uložiť", ak chcete nastavenia uložiť, alebo na tlačidlo "Späť", ak chcete nastavenia zrušiť.

## <span id="page-26-0"></span>**3.2. Pravidlá presmerovania**

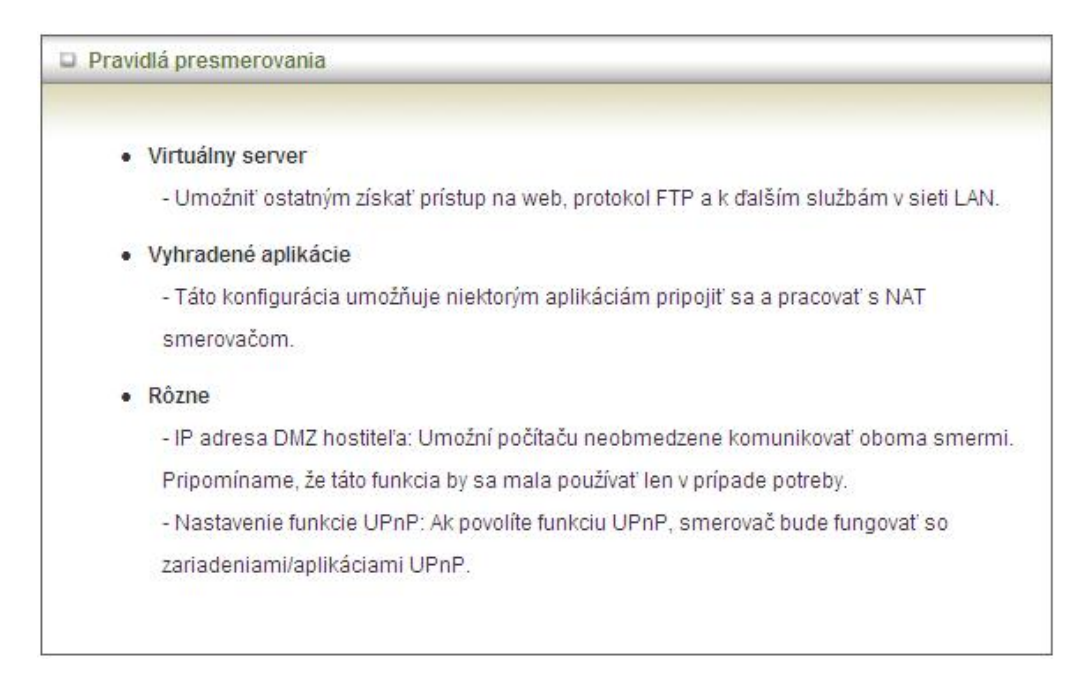

### **3.2.1. Virtuálny server**

NAT firewall smerovača filtruje neznáme pakety a chráni tak sieť Intranet. Vďaka tomuto filtrovaniu sú hostitelia nachádzajúci sa za smerovačom zvonka neviditeľní. Ak je to potrebné, môžete povoliť prístup k niektorým z nich aktivovaním mapovania virtuálneho servera.

Virtuálny server je definovaný ako **Port služby** a všetky požiadavky smerujúce na tento port budú presmerované na počítač špecifikovaný **IP adresou servera**. **Virtuálny server** dokáže pracovať s **časovými pravidlami**, čo vám dáva lepšiu kontrolu nad správou prístupu. Podrobné informácie nájdete v časti **Časové pravidlá**.

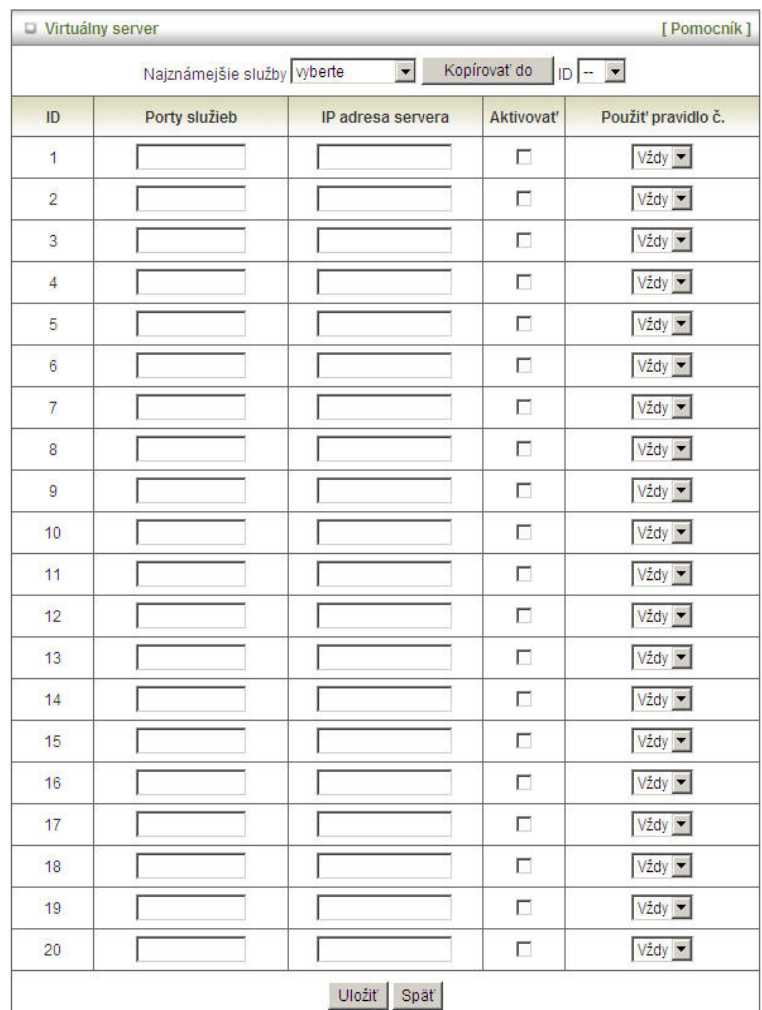

Príklad: ak je na adrese 192.168.123.1 FTP server (port 21), na adrese 192.168.123.2 web server (port 80) a na adrese 192.168.123.6 VPN server, je potrebné vytvoriť takúto tabuľku mapovania virtuálnych serverov:

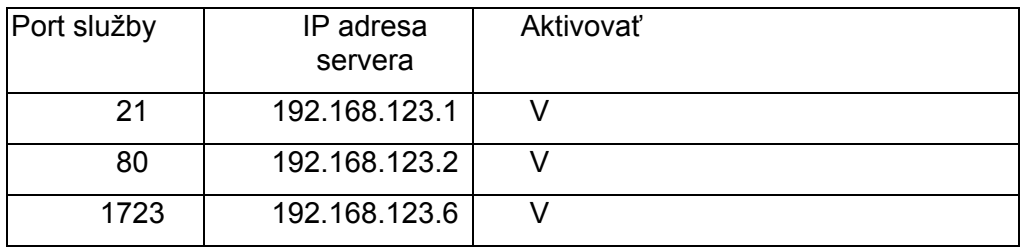

## **3.2.2. Špeciálne aplikácie**

Niektoré aplikácie, ako napr. internetové hry, videokonferencie, internetová telefónia a pod., vyžadujú viacero pripojení naraz. Vzhľadom na funkciu firewall tieto aplikácie nebudú fungovať len so samotným NAT smerovačom. Funkcia **Špeciálne aplikácie** však umožňuje fungovanie niektorých takýchto aplikácií aj s týmto smerovačom. Ak mechanizmus funkcie Špeciálne aplikácie nepomôže príslušnú aplikáciu sfunkčniť, pokúste sa nastaviť váš počítač ako DMZ hostiteľa.

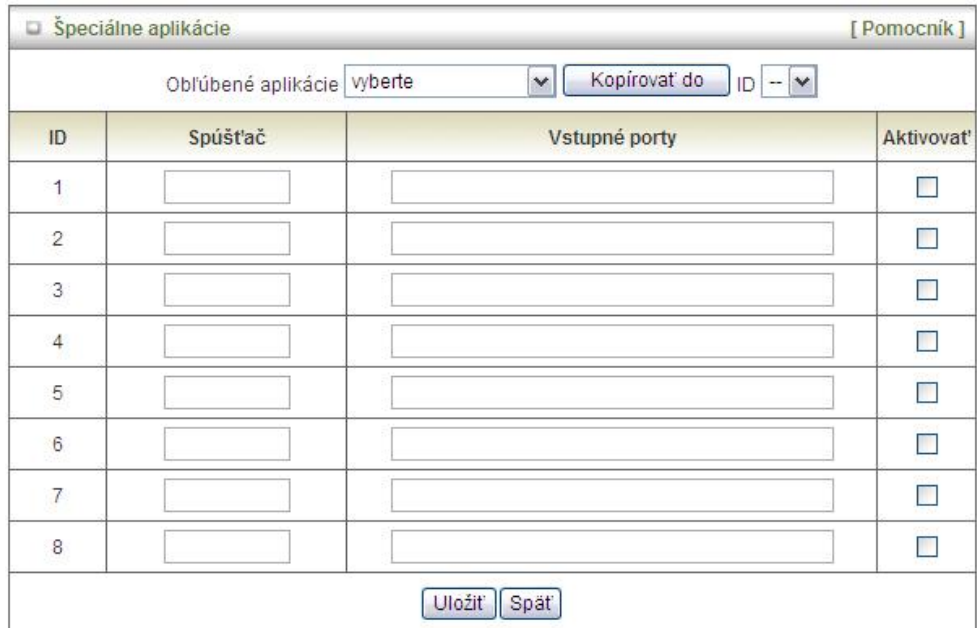

 Toto zariadenie ponúka niektoré preddefinované nastavenia. Ak chcete pridať preddefinované nastavenia do zoznamu, vyberte si svoju aplikáciu a kliknite na tlačidlo **Kopírovať do**.

- 1. **Spúšťač:** Číslo výstupného portu pochádzajúce z aplikácie.
- 2. **Vstupné porty**: Keď je detegovaný spúšťací paket, pakety prichádzajúce na zadané porty môžu prechádzať bránou firewall.

### **3.2.3. Rôzne**

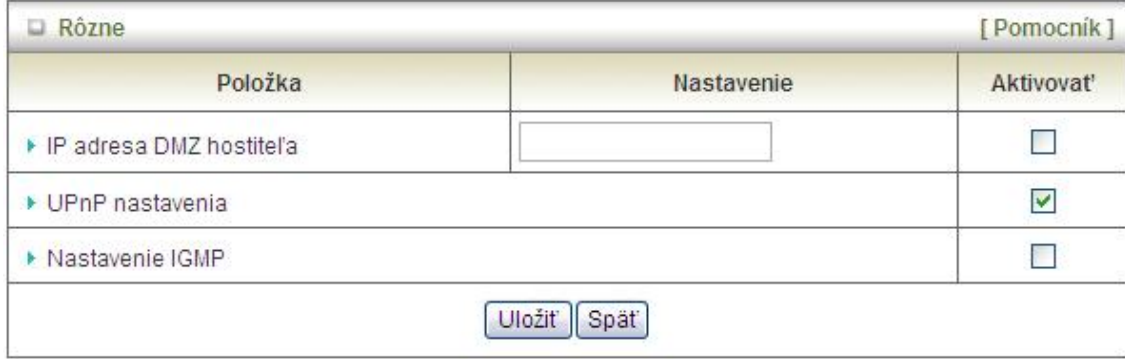

#### **1. IP adresa DMZ hostiteľa**

DMZ (DeMilitarized Zone) hostiteľ je hostiteľ, ktorý nie je chránený firewallom. Umožňuje počítaču neobmedzene komunikovať oboma smermi napr. pri hraní internetových hier, videokonferenciách, používaní internetovej telefónie a iných špeciálnych aplikácií.

#### 2. **UPnP nastavenia**

Toto zariadenie podporuje funkciu UPnP. Ak operačný systém klientského počítača túto funkciu podporuje a aktivovali ste ju (napr. vo Windows XP), v okamihu, keď smerovač klientskému počítaču prideľuje IP adresu, zobrazí sa táto ikona:

#### **3. Nastavenie IGMP**

Toto zariadenie podporuje IGMP proxy server. Protokol IGMP sa väčšinou používa pri prenose obrazových dát. Ak chcete túto funkciu aktivovať, začiarknite políčko v stĺpci Aktivovať. Funkcia je predvolene vypnutá.

## <span id="page-30-0"></span>**3.3. Bezpečnostné nastavenia**

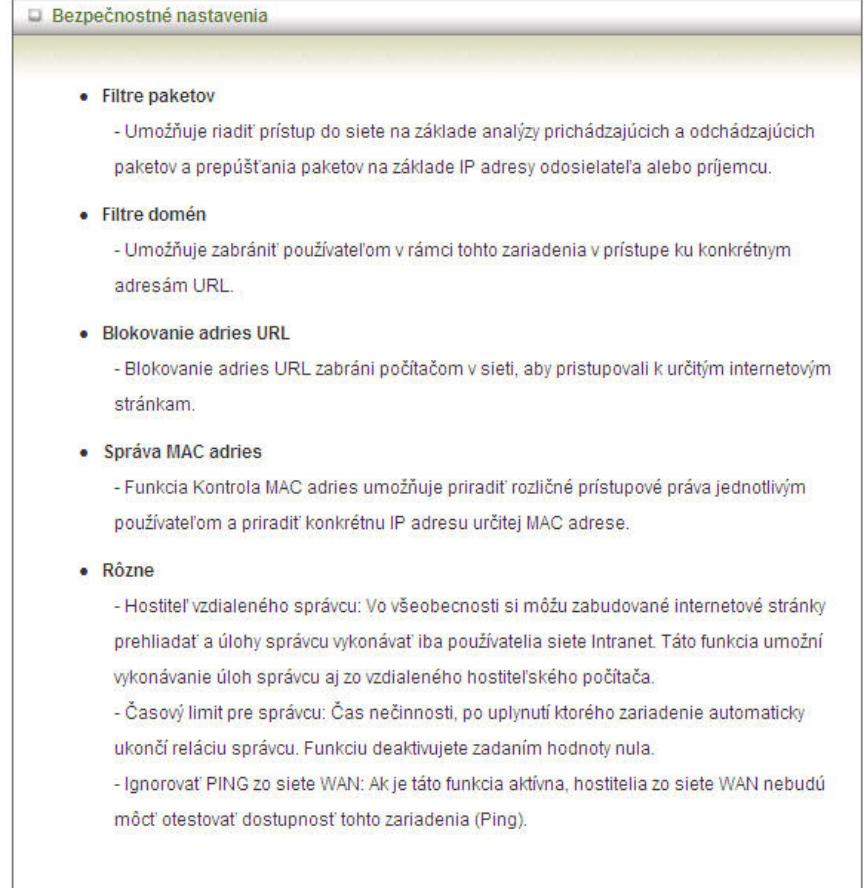

## **3.3.1. Filtre paketov**

Filtre paketov možno nastaviť pre prichádzajúce aj odchádzajúce pakety. Spôsob nastavenia je rovnaký. Filter paketov umožňuje definovať, ktoré pakety môžu, a ktoré nemôžu prejsť smerovačom. Filter odchádzajúcich paketov sleduje všetky odchádzajúce pakety. Filter prichádzajúcich paketov sa však vzťahuje len na pakety, ktorých príjemcom sú virtuálne servery alebo DMZ hostitelia. Môžete si vybrať jednu z dvoch metód filtrovania:

- 1. Povoliť všetky pakety okrem tých, ktoré spĺňajú zadané pravidlá
- 2. Blokovať všetky pakety okrem tých, ktoré spĺňajú zadané pravidlá

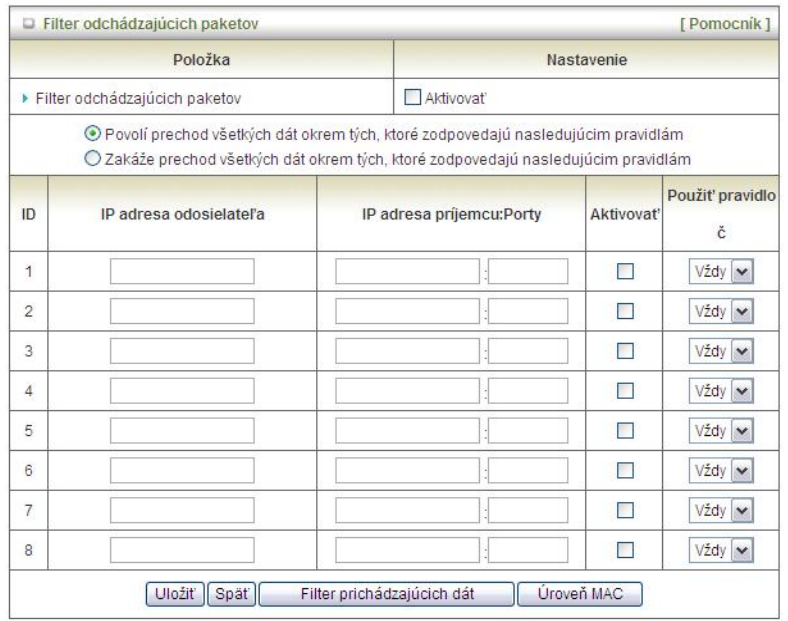

Môžete zadať 8 pravidiel pre prichádzajúce a 8 pre odchádzajúce pakety. Pri každom pravidle môžete definovať nasledujúce parametre:

- IP adresa odosielateľa
- Port odosielateľa
- IP adresa príjemcu
- Port príjemcu
- Protokol: TCP alebo UDP alebo oba.
- Použiť pravidlo č.

IP adresu príjemcu a odosielateľa môžete definovať ako samostatnú IP adresu (4.3.2.1) alebo rozsah IP adries (4.3.2.1-4.3.2.254). Prázdne políčko znamená všetky IP adresy.

Port odosielateľa alebo príjemcu môžete tiež definovať ako samostatný port (80) alebo ako rozsah portov (1000-1999). Ak chcete špecifikovať TCP alebo UDP protokol, pridajte predponu "T" alebo "U". Príklady: T80, U53, U2000-2999. Ak nepoužijete predponu, môže byť použitý protokol TCP aj UDP. Prázdne políčko znamená všetky adresy portov. Filter paketov dokáže pracovať s **časovými pravidlami,** vďaka čomu máte lepšiu kontrolu nad správou prístupu. Podrobné informácie nájdete v časti **Časové pravidlá.**

Každé pravidlo možno samostatne aktivovať alebo deaktivovať.

### **3.3.2. Filtre domén**

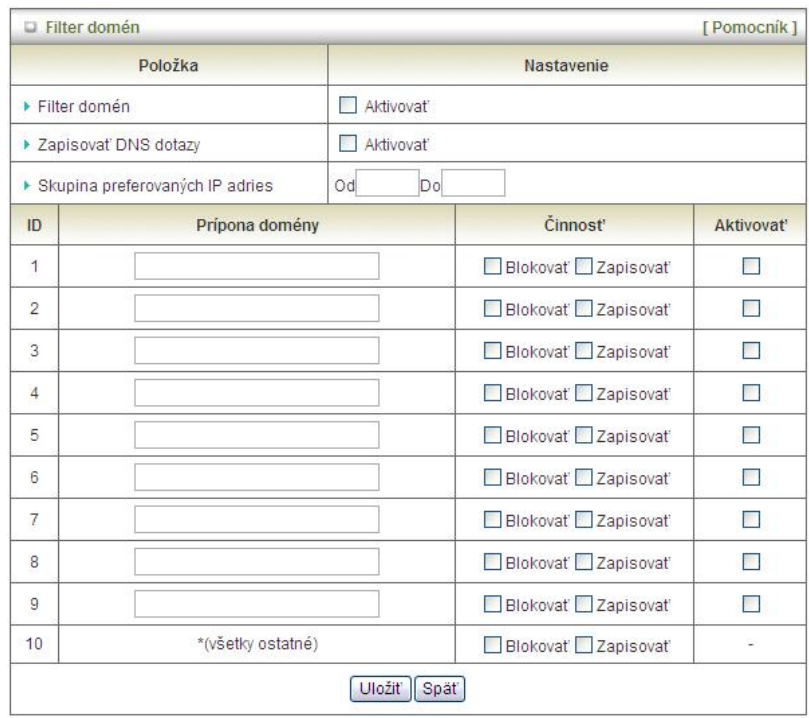

Filter domén umožňuje znemožniť používateľom za týmto zariadením prístup k špecifickým adresám URL.

- **Filter domén**: Začiarknite túto položku, ak chcete aktivovať filter domén.
- **Zapisovať DNS dotazy**: Začiarknite túto položku, ak chcete zaznamenať čo sa deje, keď sa niekto pokúsi o prístup k špecifickej adrese URL.
- **Skupina preferovaných IP adries**: Vytvorenie skupiny hostiteľov, ktorí budú mať neobmedzený prístup k sieti.
- **Prípona domény**: Prípona adresy URL, na ktorú sa budú vzťahovať obmedzenia, napr. ".com", .xxx.com".
- **Činnosť**: Čo sa má vykonať, ak sa niekto pokúša o prístup k adrese URL alebo prípone domény, na ktoré sa vzťahujú obmedzenia. Začiarknite možnosť "Blokovať", ak chcete zablokovať prístup. Začiarknite možnosť "Zapisovať", ak chcete činnosti monitorovať.
- **Aktivovať**: Požadované pravidlo aktivujete začiarknutím políčka v stĺpci Aktivovať.

Následne kliknite na tlačidlo "Uložiť", ak chcete nastavenia uložiť, alebo na tlačidlo "Späť", ak chcete nastavenia zrušiť.

### **3.3.3. Blokovanie adries URL**

**Blokovanie adries URL** zabráni počítačom v sieti, aby pristupovali k určitým webovým stránkam. Hlavný rozdiel medzi "Filtrami domén" a "Blokovaním adries URL" je v tom, že Filter domén vyžaduje, aby používateľ zadal príponu (napr..com,.org a pod.), zatiaľ čo Blokovanie adries URL vyžaduje, aby používateľ zadal iba kľúčové slovo. Inými slovami, Filter domén dokáže blokovať špecifickú stránku, zatiaľ čo Blokovanie adries URL dokáže blokovať stovky webových stránok len na základe kľúčového slova.

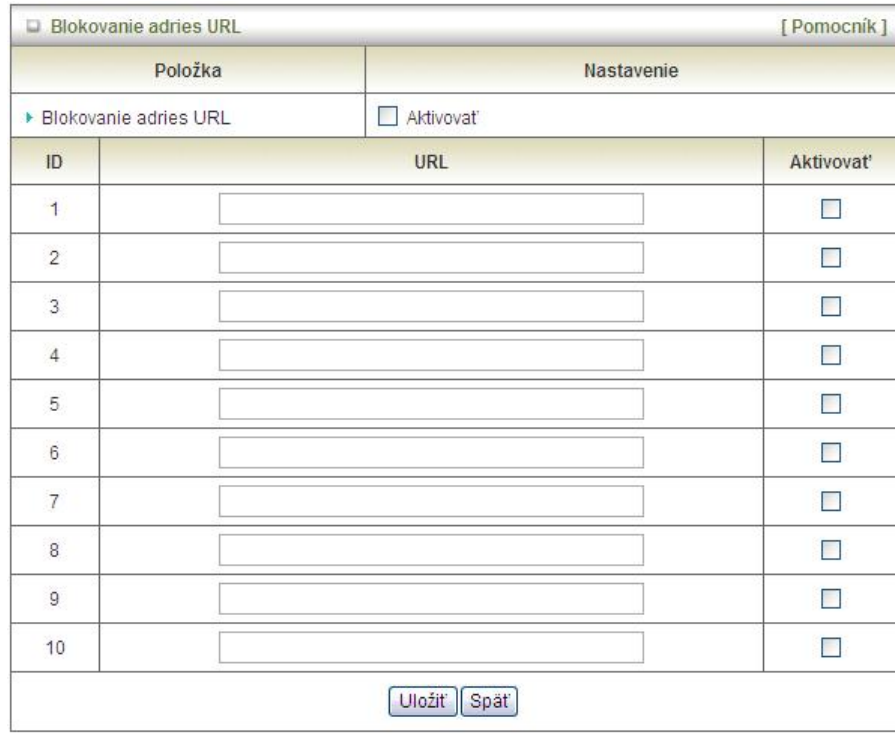

- **Blokovanie adries URL**: Začiarknite túto položku, ak chcete aktivovať blokovanie adries URL.
- **Adresa URL**: Ak sa ľubovoľná časť URL adresy webovej stránky zhoduje so zadaným reťazcom, spojenie bude zablokované. Môžete napríklad použiť preddefinované slovo "sex", ak chcete zablokovať webové stránky, ktorých adresa URL obsahuje tento text.
- **Aktivovať**: Požadované pravidlo aktivujete začiarknutím políčka v stĺpci Aktivovať.

Následne kliknite na tlačidlo "Uložiť", ak chcete nastavenia uložiť, alebo na tlačidlo "Späť", ak chcete nastavenia zrušiť.

## **3.3.4. Správa MAC adries**

Správa MAC adries umožňuje priradiť rôznym používateľom rôzne prístupové práva, resp. priradiť určitej MAC adrese konkrétnu IP adresu.

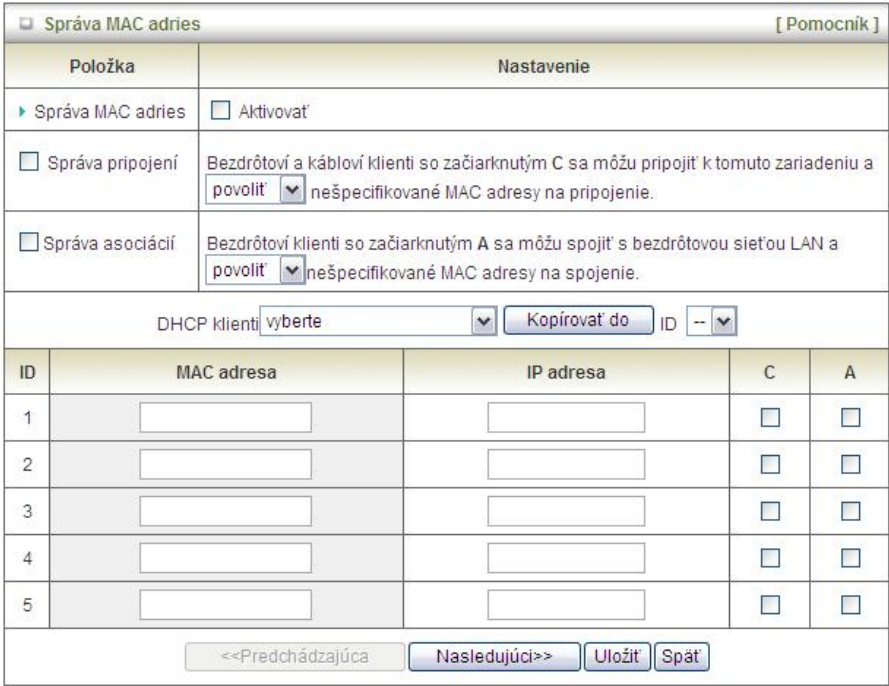

- Správa MAC adries: Ak chcete povoliť Správu MAC adries, začiarnite políčko "Aktivovať". Všetky nastavenia na tejto stránke budú aktívne, len ak je políčko "Aktivovať" začiarknuté.
- Správa pripojení: Začiarknite možnosť "Správa pripojení" ak chcete kontrolovať, ktorí drôtoví a bezdrôtoví klienti sa môžu pripájať k tomuto zariadeniu. Ak zakážete klientovi pripojiť sa k tomuto zariadeniu, znamená to, že klient sa nebude môcť pripojiť do siete Internet. Ak chcete pripojenie povoliť alebo zakázať klientom, ktorých MAC adresy nie sú uvedené v "Riadiacej tabuľke" (pozri nižšie), zvoľte možnosť "povoliť" alebo "zakázať".
- Správa asociácií: Začiarknite možnosť "Správa asociácií" ak chcete kontrolovať, ktorí bezdrôtoví klienti sa môžu asociovať s bezdrôtovou sieťou. Ak klientovi zakážete asociáciu s bezdrôtovou sieťou, znamená to, že nebude môcť prostredníctvom tohto zariadenia odosielať ani prijímať žiadne dáta. Ak chcete asociáciu s bezdrôtovou sieťou povoliť alebo zakázať klientom, ktorých MAC adresy nie sú uvedené v "Riadiacej tabuľke", zvoľte možnosť "povoliť" alebo "zakázať".

Následne kliknite na tlačidlo "Uložit", ak chcete nastavenia uložiť, alebo na tlačidlo "Späť", ak chcete nastavenia zrušiť.

**3.3.5. Rôzne** 

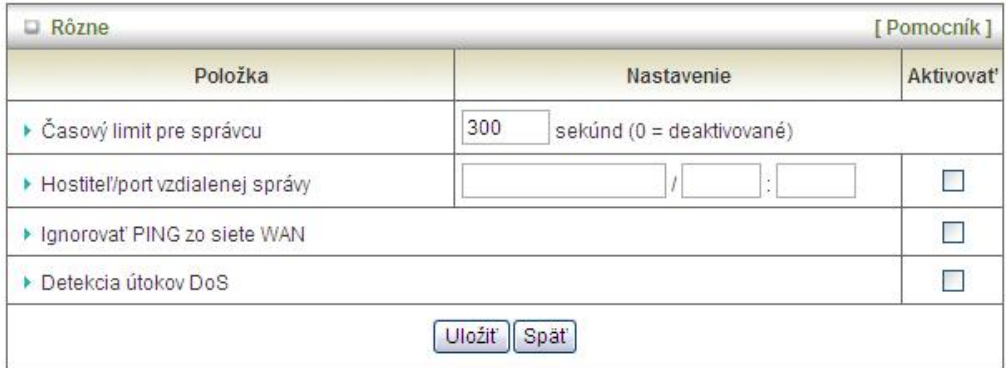

- **Časový limit pre správcu**: Doba nečinnosti, po uplynutí ktorej nasleduje automatické odhlásenie. Ak chcete túto funkciu deaktivovať, nastavte hodnotu na 0.
- **Hostiteľ/port vzdialeného správcu:** Vo všeobecnosti si môžu zabudované webové stránky prehliadať a úlohy správcu vykonávať iba používatelia siete Internet. Táto funkcia umožní vykonávanie úloh správcu aj zo vzdialeného hostiteľského počítača. Ak je táto funkcia aktívna, vzdialenú správu môžete vykonávať len zo zadanej IP adresy. Ak ste zadali IP adresu 0.0.0.0, pripojiť sa a vykonávať úlohy správcu môže ľubovoľný hostiteľ. Ak chcete zadať skupinu dôveryhodných IP adries, môžete použiť bity masky podsiete vo formáte "/nn", napr.: "10.1.2.0/24". POZOR: Ak je aktívna funkcia Vzdialená správa, port webového servera bude presunutý na port 80. Portu webového serveru môžete samozrejme priradiť aj iné číslo.
- **Ignorovať PING zo siete WAN**: Ak je táto funkcia aktívna, hostitelia v sieti WAN nebudú môcť testovať dostupnosť tohto zariadenia (Ping).
- **Detekcia DoS útokov**: Ak je táto funkcia aktívna, smerovač deteguje a zaznamenáva DoS útoky prichádzajúce zo siete Internet. V súčasnosti dokáže smerovač odhaliť nasledujúce typy DoS útokov: SYN Attack, WinNuke, Port Scan, Ping of Death, Land Attack, atď.

## <span id="page-36-0"></span>**3.4. Rozšírené nastavenia**

## Rozšírené nastavenia · Systémový denník - Odošle systémový denník špecifikovanému hostiteľovi alebo e-mailom určeným príjemcom. · Dynamický DNS server - Ak chcete hosťovať váš server na meniacej sa IP adrese, musíte používať službu dynamického prideľovania názvu domény (DDNS). • Pravidlo QoS - Funkcia Quality of Service dokáže poskytnúť rozličnú prioritu jednotlivým používateľom alebo tokom dát, alebo zaručiť určitú úroveň výkonu. • SNMP - Dáva používateľovi možnosť vzdialenej správy počítačovej siete na základe pollingu a nastavenia hodnôt terminálov a monitorovania udalostí v sieti. • Smerovanie - Ak používate viacero smerovačov a podsietí, môžete aktivovať tabuľku smerovania, vďaka ktorej pakety nájdu správnu cestu a podsiete môžu medzi sebou navzájom komunikovať. · Systémový čas - Umožňuje nastaviť čas zariadenia manuálne alebo získavať čas siete z NTP servera. · Časové pravidlo - Použiť pravidlá plánu na filtre paketov a virtuálny server

## **3.4.1. Systémový denník**

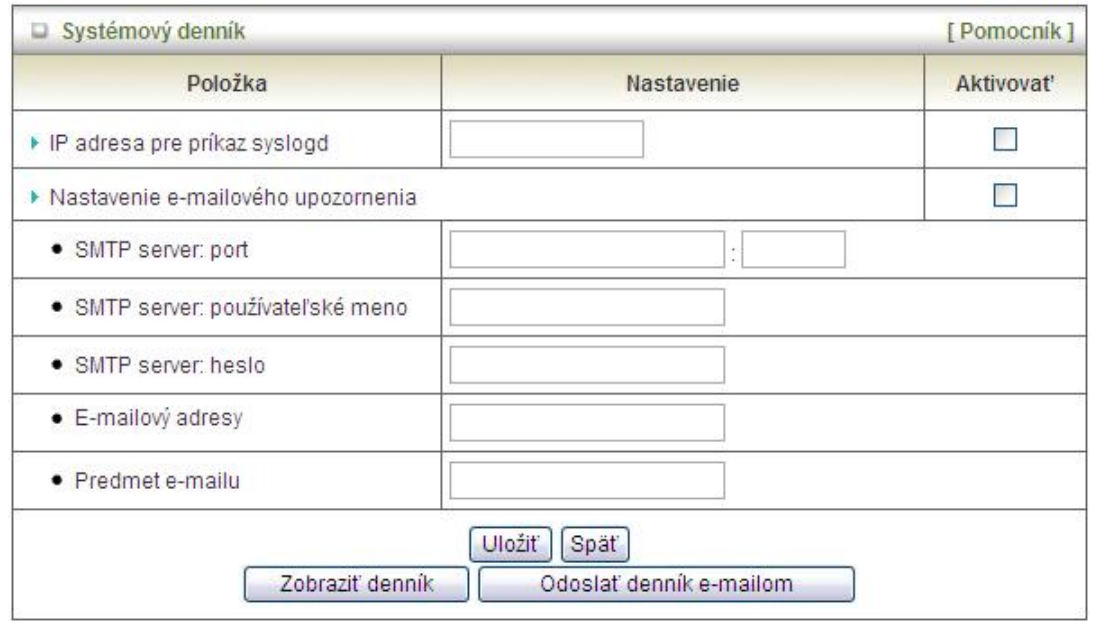

Táto stránka ponúka dva spôsoby exportovania systémových denníkov do zadanej destinácie - syslog (UDP) a SMTP (TCP). Nakonfigurovať treba nasledujúce položky:

- **IP** adresa **pre príkaz syslog**: IP adresa hostiteľa, ktorému systémový denník bude odoslaný. Ak chcete túto funkciu aktivovať, začiarknite políčko **Aktivovať**.
- **Nastavenie e-mailového upozornenia**: Začiarknite túto položku, ak chcete aktivovať e-mailové upozornenia (zasielanie systémového denníka e-mailom).
- **SMTP server: port** Zadajte IP adresu a port SMTP servera, ktoré sú od seba oddelené dvojbodkou ": Ak nezadáte číslo portu, predvolená hodnota je 25. Príklad: "mail.your\_url.com" alebo "192.168.1.100:26".
- **SMTP server: používateľské meno** Zadajte správne hodnoty podľa údajov od vášho ISP.
- **SMTP server: heslo** Zadajte správne hodnoty podľa údajov od vášho ISP.
- **E-mailové adresy:** Príjemcovia, ktorí budú dostávať tieto denníky. Môžete zadať aj viacero príjemcov, jednotlivých príjemcov oddeľujte bodkočiarkou ';' alebo čiarkou ','.
- **Predmet e-mailu**: Predmet e-mailového upozornenia (nepovinné).

Následne kliknite na tlačidlo "Uložiť", ak chcete nastavenia uložiť, alebo na tlačidlo "Späť", ak chcete nastavenia zrušiť.

## **3.4.2. Dynamický DNS server**

Ak chcete hosťovať váš server na meniacej sa IP adrese, musíte používať službu dynamického prideľovania názvu domény (DDNS). Vďaka tomu stačí, aby osoby pokúšajúce sa o prístup k vašej doméne poznali len jej názov. Dynamický DNS server vytvorí spojenie (mapovanie) medzi názvom vášho hostiteľa a aktuálnou IP adresou, ktorá sa mení pri každom pripojení k vášmu poskytovateľovi internetových služieb.

Pred aktivovaním funkcie **DDNS** si musíte vytvoriť konto na jednom z dynamických DNS serverov uvedených v políčku **Poskytovateľ**.

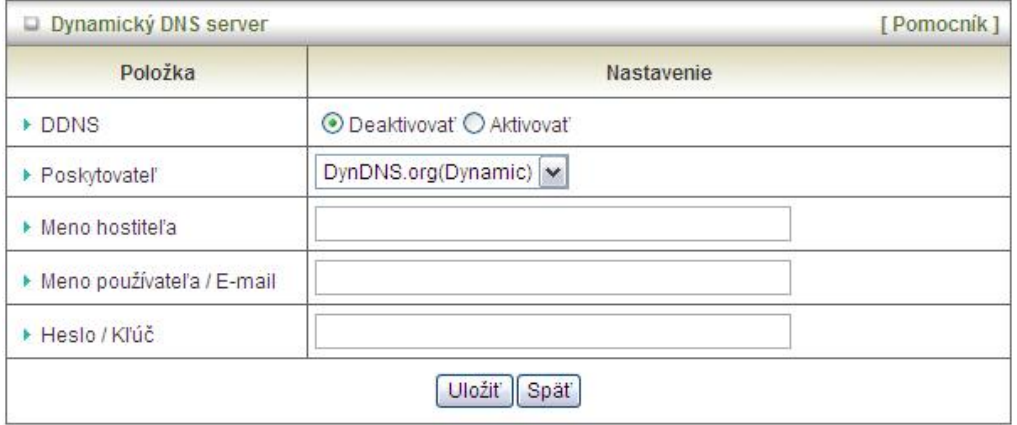

- **DDNS:** Ak chcete túto funkciu používať, kliknite na prepínač Aktivovať.
- **Poskytovateľ:** Poskytovateľ služby DDNS umožňuje napevno asociovať vašu IP adresu (aj privátnu) s určitým názvom domény. Vyberte si požadovaného poskytovateľa.
- **Meno hostiteľa:** Názov domény si zaregistrujte u poskytovateľa služby DDNS. Celý názov domény sa skladá z názvu hostiteľa (určíte vy) a prípony (určí poskytovateľ služby DDNS).
- **Meno používateľa / E-mail:** Zadajte meno používateľa alebo e-mailovú adresu na základe zvoleného poskytovateľa služby DDNS.
- **Heslo / Kľúč:** Zadajte heslo alebo kľúč v závislosti od zvoleného poskytovateľa služby DDNS.

Následne kliknite na tlačidlo "Uložit", ak chcete nastavenia uložiť, alebo na tlačidlo "Späť", ak chcete nastavenia zrušiť.

#### **3.4.3. QoS**

**Na základe kvality služby**(QoS) možno priradiť rôzne priority rôznym používateľom alebo dátovým tokom, resp. garantovať určitú úroveň služby.

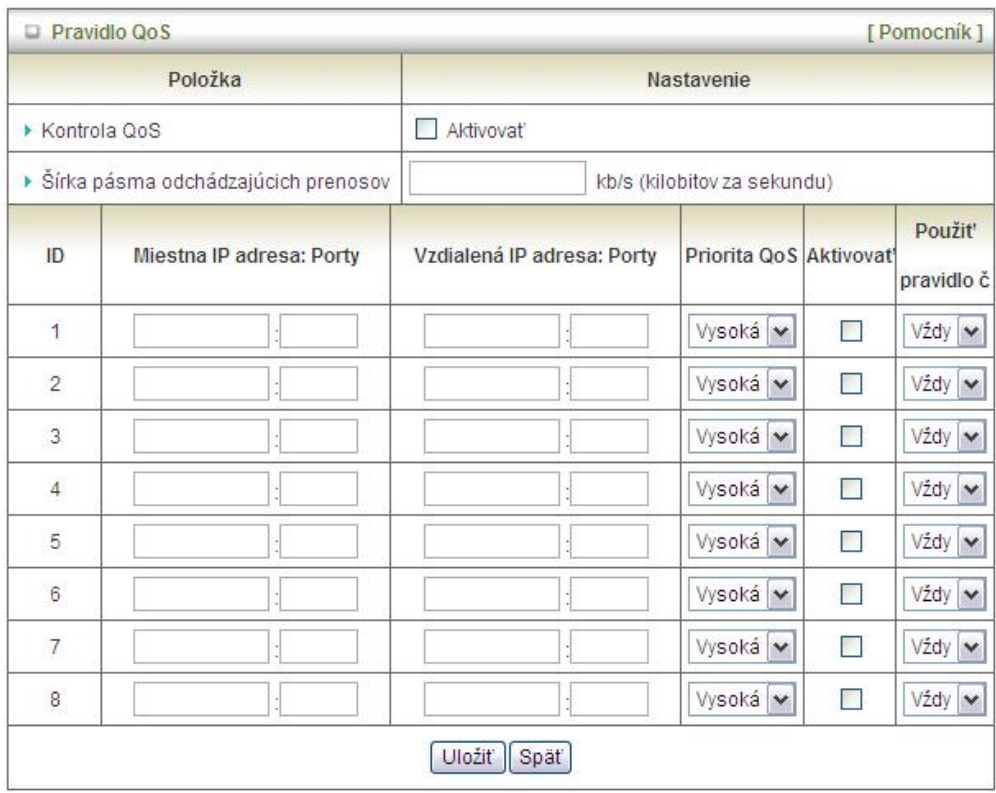

- **Kontrola QoS**: Ak chcete túto funkciu aktivovať, začiarknite políčko Aktivovať.
- **Šírka pásma odchádzajúcich prenosov**: Nastavte obmedzenie šírky pásma pre odosielanie dát.
- **Miestna IP adresa: Porty**: Definujte Miestnu IP adresu a porty paketov.
- **Vzdialená IP adresa: Porty**: Definujte Vzdialenú IP adresu a porty paketov.
- **Priorita QoS**: Táto položka definuje prioritu príslušného pravidla konfigurácie. Pakety definované pomocou tejto funkcie budú spracovávané na základe nastavených priorít. Pre dôležité aplikácie odporúčame nastaviť prioritu Vysoká alebo Bežná. Pre menej dôležité aplikácie stačí nastaviť prioritu Nízka.
- **Aktivovať**: Požadované pravidlo QoS aktivujete začiarknutím políčka v stĺpci Aktivovať.
- **Použiť pravidlo č.**: Pravidlá QoS dokážu spolupracovať s časovými pravidlami. Podrobnejšie informácie o časových pravidlách nájdete v kapitole 3.4.1.7.

Následne kliknite na tlačidlo "Uložiť", ak chcete nastavenia uložiť, alebo na tlačidlo "Späť", ak chcete nastavenia zrušiť.

**3.4.4. SNMP**

SNMP (Simple Network Management Protocol) je protokol umožňujúci používateľovi na diaľku spravovať počítačovú sieť na základe pollingu a nastavenia hodnôt terminálov a monitorovania udalostí v sieti.

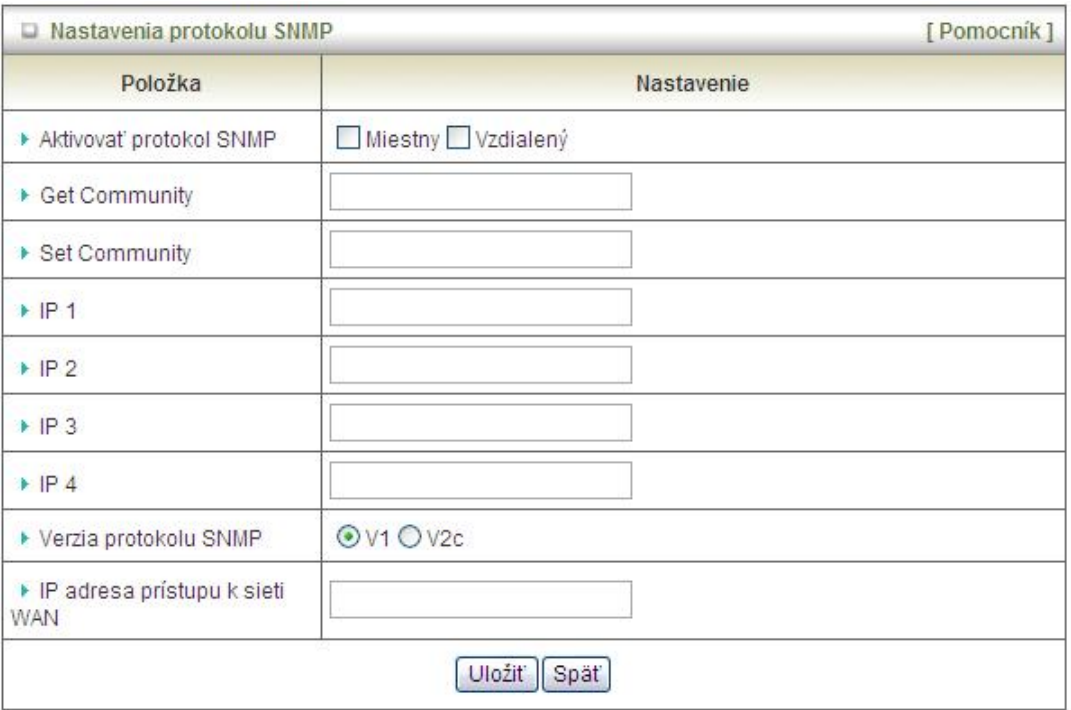

- **Aktivovať protokol SNMP**: Ak chcete aktivovať protokol SNMP, musíte začiarknuť voľbu "Miestny" alebo "Vzdialený" alebo obe. Ak je začiarknutá voľba "Miestny", zariadenie bude odpovedať na požiadavky zo siete LAN. Ak je začiarknutá voľba "Vzdialený", zariadenie bude odpovedať na požiadavky zo siete WAN.
- **Get Community**: Nastavenie hodnoty pre Get požiadavky, na ktoré bude zariadenie odpovedať.
- **Set Community**: Nastavenie hodnoty pre Set požiadavky, ktoré bude zariadenie akceptovať.
- **IP 1, IP 2, IP 3, IP 4**: Zadajte IP adresy počítačov, ktoré budú používané na správu SNMP. Používateľ musí nastaviť, kam bude toto zariadenie odosielať SNMP Trap správu.
- **Verzia protokolu SNMP**: Vyberte správnu verziu protokolu SNMP, ktorú podporuje váš softvér na správu SNMP.
- **IP adresa prístupu do siete WAN**: Ak chcete obmedziť vzdialený SNMP prístup na určitý počítač, zadajte jeho IP adresu. Predvolená hodnota je 0.0.0.0, čo znamená, že každý počítač pripojený do siete Internet môže zo zariadenia pomocou SNMP protokolu získať určité informácie.

## **3.4.5. Smerovanie**

Ak používate viacero smerovačov a podsietí, bude potrebné aktivovať tabuľku smerovania, vďaka ktorej pakety nájdu správnu cestu a podsiete môžu medzi sebou navzájom komunikovať. Tabuľka smerovania umožňuje špecifikovať, ktoré fyzické adresy rozhrania použiť pre odchádzajúce údaje.

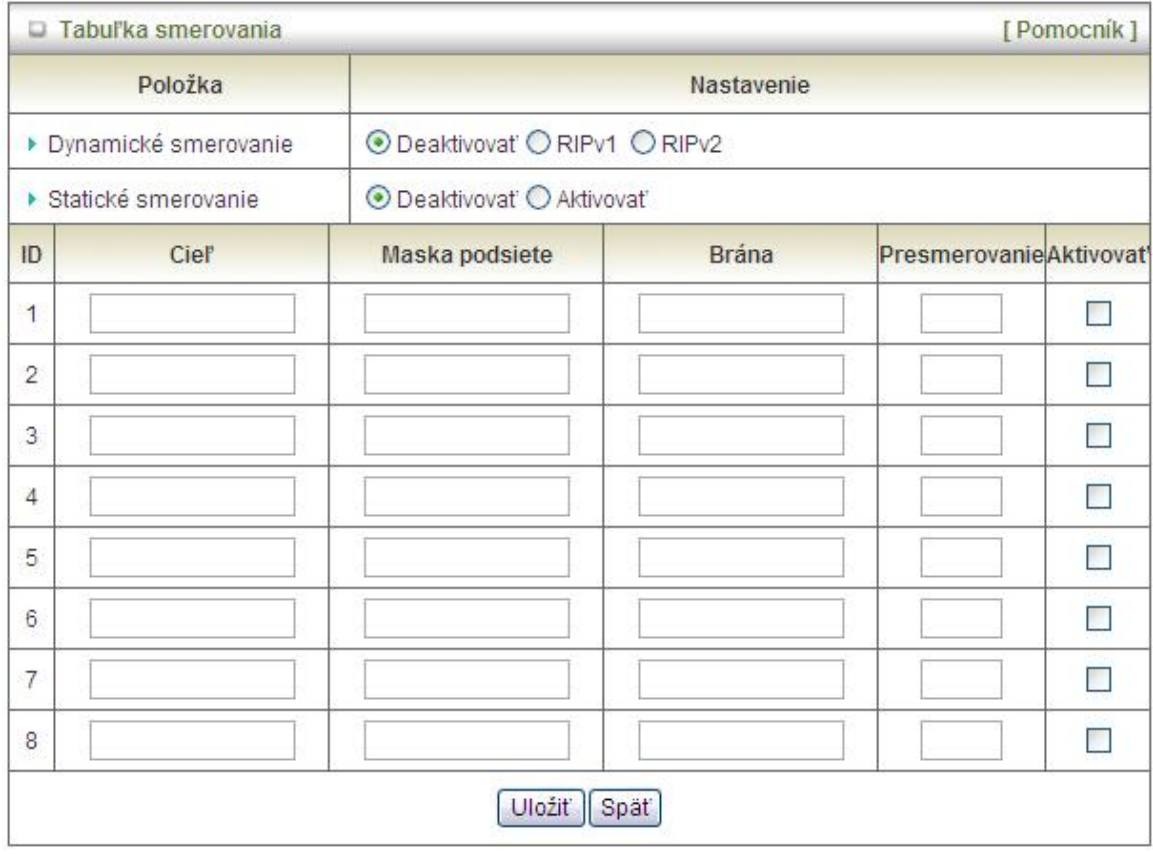

- **Dynamické smerovanie**: Smerovací informačný protokol (RIP) si vymieňa informácie o destináciách trás v rámci počítačovej siete. Protokol RIPv2 použite, len ak máte vo vašej sieti viacero podsietí. Ak vyžadujete použitie tohto protokolu a nemáte viacero podsietí, zvoľte možnosť RIPv1.
- **Statické smerovanie**: Pri statickom smerovaní môžete zadať až 8 pravidiel. Môžete zadať **IP adresu cieľa**, **masku podsiete**, **bránu** a **presmerovanie** pre každé smerovacie pravidlo a následne môžete pravidlo aktivovať alebo deaktivovať začiarknutím alebo zrušením začiarknutia políčka v stĺpci Aktivovať.

## **3.4.6. Systémový čas**

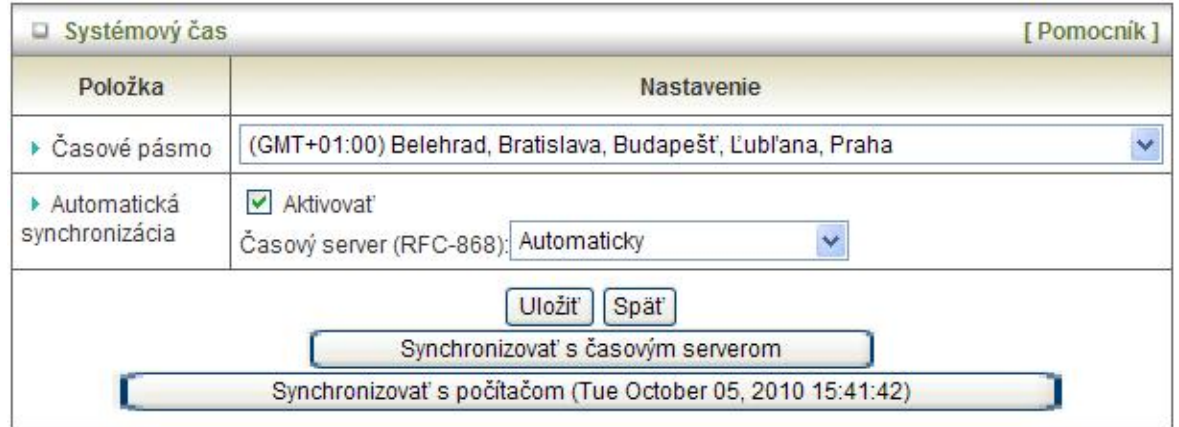

- **Časové pásmo**: Vyberte časové pásmo, v ktorom sa zariadenie nachádza.
- **Automatická synchronizácia**: Ak chcete túto funkciu aktivovať, začiarknite políčko Aktivovať. Okrem toho môžete vybrať časový server NTP, ktorý vysiela UTC čas.
- **Synchronizovať s časovým serverom**: Kliknite na toto tlačidlo, ak chcete nastaviť dátum a čas ručne pomocou NTP protokolu.
- **Synchronizovať s počítačom**: Kliknite na toto tlačidlo, ak chcete nastaviť dátum a čas pomocou dátumu a času pripojeného počítača.

## **3.4.7. Časové pravidlá**

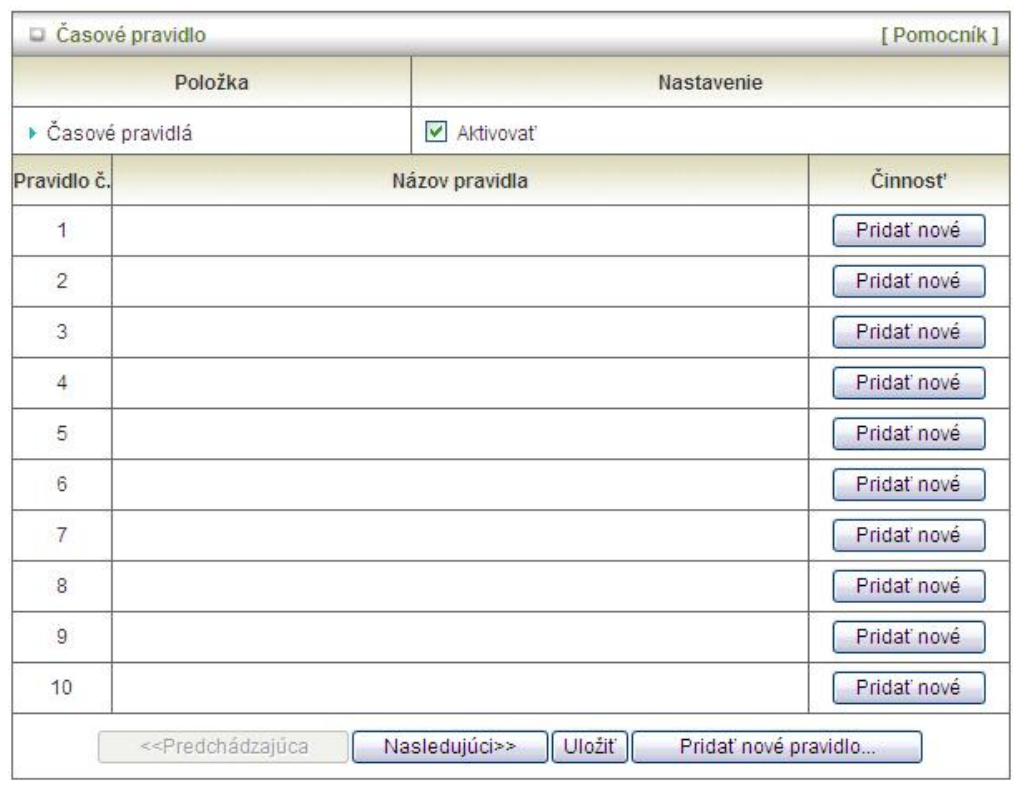

Časové pravidlá môžete použiť na zapínanie a vypínanie niektorých služieb v definovanom čase.

- **Časové pravidlá**: Časové pravidlá aktivujete začiarknutím políčka Aktivovať.
- Pridat' nové pravidlo: Ak chcete vytvoriť nové pravidlo, kliknite na tlačidlo "Pridať nové pravidlo". Môžete zadať **Názov pravidla**, nastaviť **Politiku** a dni a časy, kedy má pravidlo platiť, pomocou políčok **Deň týždňa**, **Počiatočný čas** a **Koncový čas**. V nasledujúcom príklade je "čas zapnutia" nastavený každý deň od 06:00 do 07:00.

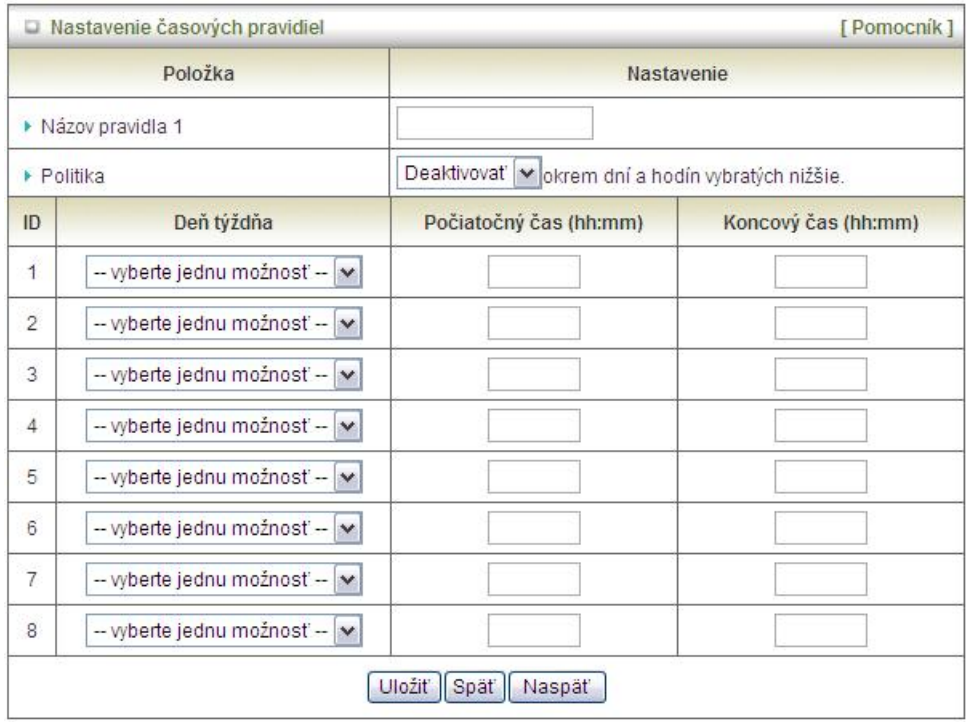

## <span id="page-45-0"></span>**3.5. Nástroje**

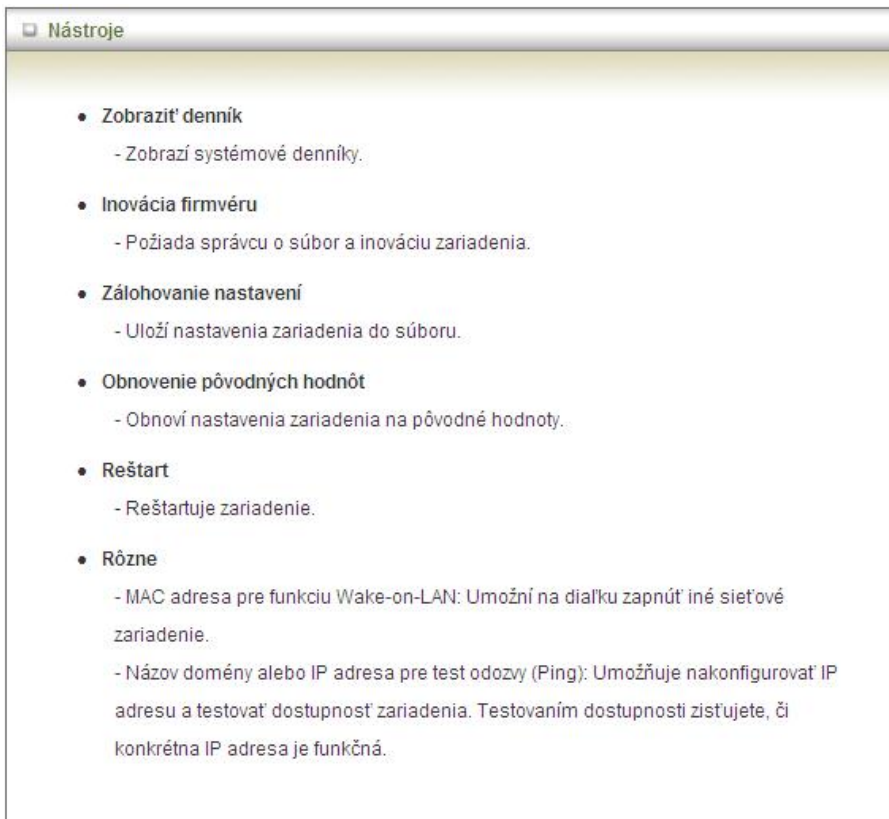

## **3.5.1. Systémové informácie**

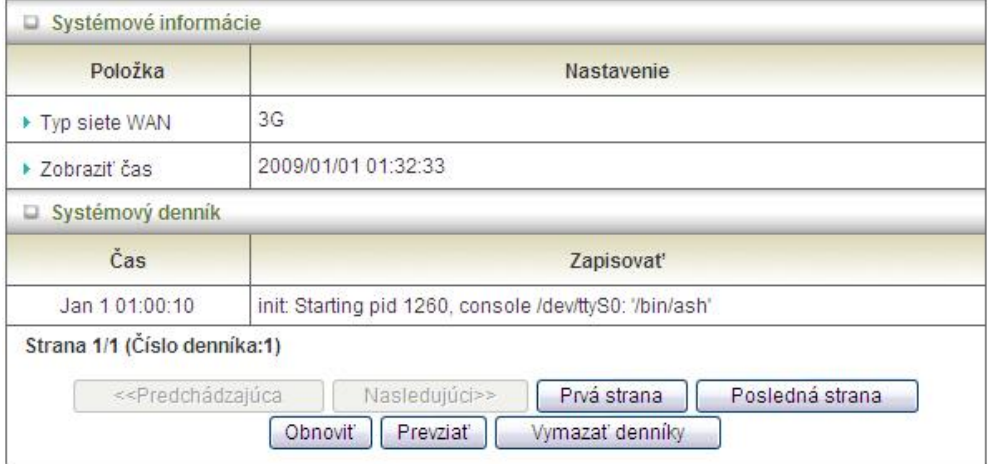

Na tejto stránke si môžete prezrieť systémové informácie a systémový denník, prípadne prevziať alebo

vymazať systémový denník.

## **3.5.2. Inovácia firmvéru**

Firmvér môžete inovovať kliknutím na tlačidlo "Inovovať".

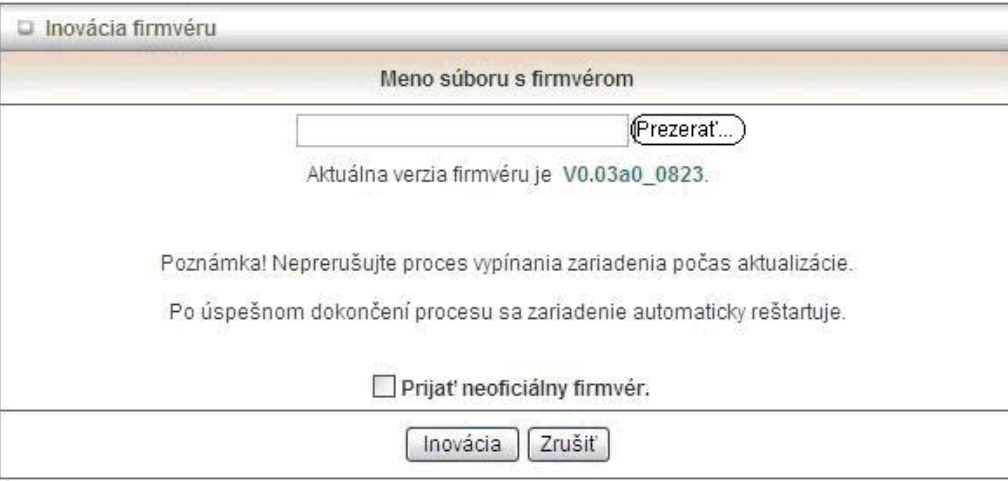

## **3.5.3. Zálohovanie nastavení**

Vaše nastavenia môžete zálohovať kliknutím na položku "**Zálohovanie nastavení**". Údaje sa uložia do súboru s koncovkou .bin. Ak chcete uložené nastavenia obnoviť, kliknite na položku Inovácia firmvéru a zvoľte uložený .bin súbor.

## **3.5.4. Obnovenie pôvodných hodnôt**

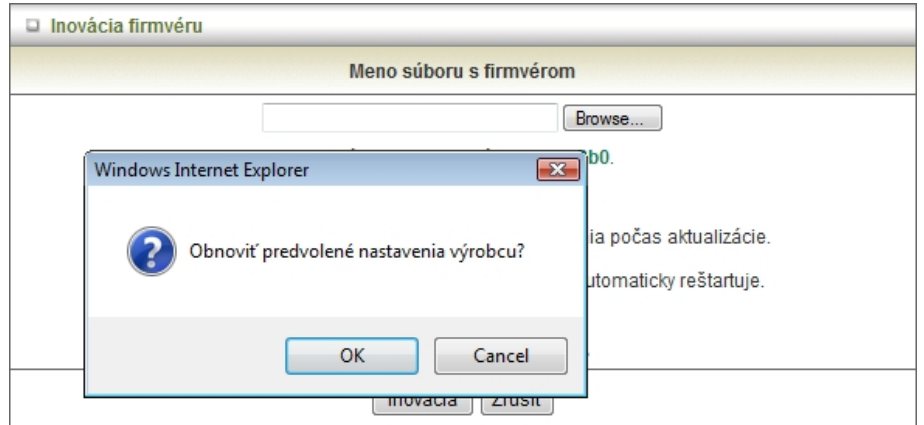

Predvolené nastavenia výrobcu môžete obnoviť kliknutím na položku **Obnovenie pôvodných hodnôt**.

## **3.5.5. Reštart**

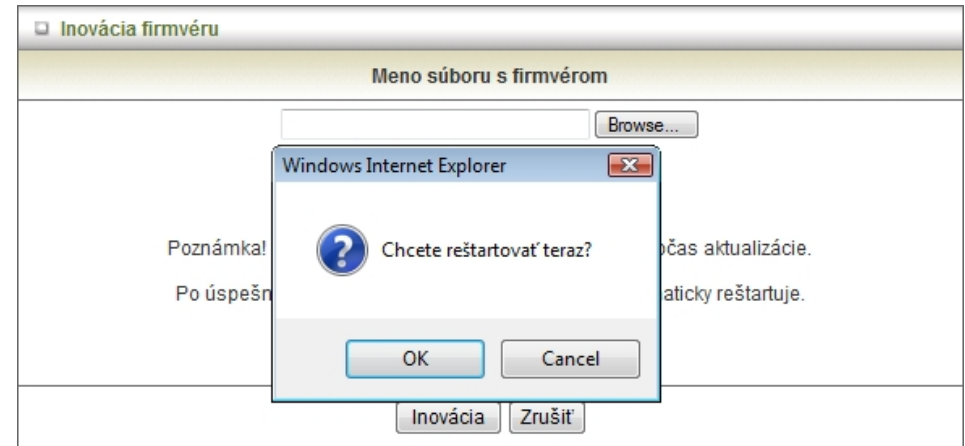

Zariadenie môžete reštartovať kliknutím na položku **Reštart**.

### **3.5.6. Rôzne**

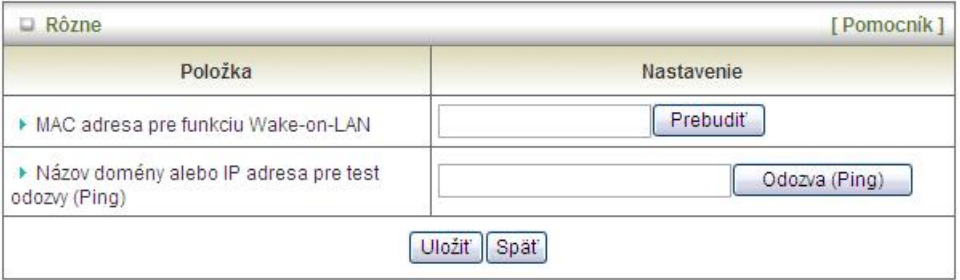

- **MAC adresa pre funkciu Wake-on-LAN:** Umožní na diaľku zapnúť iné sieťové zariadenie. Ak chcete použiť túto funkciu, musíte poznať MAC adresu zariadenia. Ak je MAC adresa napr. 00-11-22-33-44-55, zadajte ju do políčka MAC adresa pre funkciu Wake-on-LAN. Potom kliknite na tlačidlo "Prebudiť" a smerovač odošle príslušné údaje cieľovému zariadeniu.
- **Názov domény alebo IP adresa pre test odozvy (Ping)**: Umožňuje nakonfigurovať IP adresu a testovať dostupnosť zariadenia. Testovaním dostupnosti zisťujete, či konkrétna IP adresa je funkčná.

## <span id="page-48-0"></span>**4.** Riešenie problémov

V tejto kapitole sú popísané riešenia problémov týkajúcich sa inštalácie a používania smerovača PCI Express. Ak máte so zariadením problémy, prezrite si nasledujúce informácie.

## 1. Prečo smerovač nemožno nakonfigurovať, ak keď je kábel zapojený a kontrolka svieti?

Ak sa chcete presvedčiť, či smerovač PCI Express reaguje, urobte **test odozvy (Ping)**.

**Poznámka:** Na konfiguráciu zariadenia odporúčame použiť drôtové (Ethernet) pripojenie.

Kliknite na tlačidlo **Štart > Spustiť**.

1. Zadajte text **cmd**.

 $\overline{a}$ 

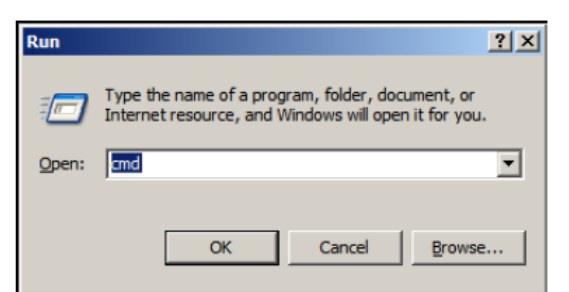

- 2. Kliknite na tlačidlo **OK.**
- 3. Zadajte príkaz **ipconfig**, ktorým zistíte IP adresu predvolenej brány.
- 4. Zadajte príkaz "**ping 192.168.123.254".** Presvedčte sa, že testujete dostupnosť správnej IP adresy priradenej smerovaču PCI Express. Ak je test úspešný, zobrazia sa štyri odpovede s časom.

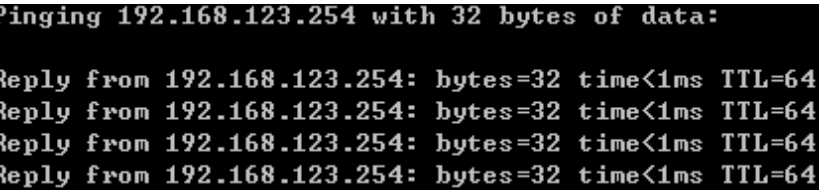

Presvedčte sa, či vaša sieťová karta správne funguje, a či sú všetky sieťové ovládače správne

nainštalované. Názvy sieťových kariet sa líšia v závislosti od konkrétnej hardvérovej konfigurácie. Postup uvedený nižšie však platí pre všetky sieťové karty.

- 1. Kliknite na tlačidlo **Štart > kliknite pravým tlačidlom na "Môj počítač" > Vlastnosti**.
- 2. **Vyberte** kartu **Hardvér**.
- 3. Kliknite na položku **Správca zariadení**.
- 4. Dvakrát kliknite na položku **Sieťové adaptéry**.
- 5. Pravým tlačidlom myši kliknite na položku **Bezdrôtový adaptér Cardbus**, alebo **na inú sieťovú kartu nainštalovanú vo vašom počítači**.
- 6. Prezrite si **Vlastnosti** karty, aby ste sa presvedčili, či sú všetky ovládače správne nainštalované.
- 7. V okne **Stav zariadenia** skontrolujte, či zariadenie pracuje správne.
- 8. Kliknite na tlačidlo **OK**.

## 2. Čo robiť, ak nefunguje pripojenie cez kábel Ethernet?

- 1. Skontrolujte, či je kábel RJ45 pripojený k smerovaču.
- 2. Skontrolujte, či je vaša sieťová karta "Zapnutá".
- 3. Ak sú nastavenia správne, skontrolujte, či nepoužívate krížený Ethernet kábel. Nie všetky sieťové karty sú kompatibilné so štandardom MDI/MDIX, preto sa odporúča použiť bežný patch kábel.
- 4. Ak pripojenie napriek tomu nefunguje, odporúčame obnoviť predvolené nastavenia.

## 3. Problémy s 3G pripojením.

#### **1. Čo robiť, ak zlyhala automatická detekcia 3G pripojenia?**

Je možné, že zariadenie nedokáže vášho ISP automaticky rozpoznať. Zvoľte ručný režim a zadajte požadované nastavenia manuálne.

**2. Čo robiť, ak moja krajina a ISP nie sú v zozname?** Zvoľte zo zoznamu položku "Iné" a zadajte požadované nastavenia ručne.

#### **3. Čo robiť, ak 3G pripojenie nefunguje, aj keď karta/modem sú pripojené?**  Skontrolujte nasledujúce položky:

- I. Skontrolujte, či ste do 3G dátovej karty vložili funkčnú SIM kartu, a či je aktívny príslušný dátový program objednaný od vášho ISP.
- II. Ak ste aktivovali ochranu SIM karty pomocou PIN kódu, skontrolujte, či ste zadali správny PIN kód.
- III. Kontaktujte vášho ISP a skontrolujte správnosť všetkých nastavení.
- IV. Skontrolujte, či je v mieste, kde sa nachádzate, dostupný signál od vášho ISP.

#### **4. Čo robiť, ak smerovač nedokáže po zasunutí rozpoznať 3G dátovú kartu?**

Pri niektorých 3G kartách sa môžu vyskytnúť problémy s kompatibilitou. Prezrite si najnovší zoznam

kompatibilných zariadení, ak chcete zistiť, či je vaša 3G karta podporovaná.

#### **5. Aké údaje zadať do políčok APN, PIN kód, Konto, Heslo, Primárny DNS server a Sekundárny DNS server?**

Zariadenie zobrazí tieto informácie, keď si vyberiete príslušnú krajinu a poskytovateľa telekomunikačných

služieb. Údaje vám môže poskytnúť aj váš ISP.

#### **6. Ktorú 3G sieť si mám vybrať?**

Výber závisí od toho, aké služby váš ISP poskytuje. Bližšie informácie vám poskytne váš ISP.

#### **7. Prečo vypadáva bezdrôtové spojenie môjho zariadenia?**

Skontrolujte úroveň 3G signálu vášho ISP na mieste príjmu. Ideálna je minimálne polovičná alebo lepšia úroveň signálu.

## 4. Čo robiť v prípade problémov s bezdrôtovým pripojením?

#### **1. Bezdrôtové pripojenie sa nedá vytvoriť.**

- I. Skontrolujte, či sa názov siete (SSID) a nastavenia šifrovania zhodujú u všetkých klientov.
- II. Umiestnite smerovač PCI Express a bezdrôtového klienta do tej istej miestnosti a otestujte bezdrôtové spojenie.
- III. Deaktivujte všetky bezpečnostné nastavenia, ako **WEP** alebo **Správa MAC adries**.
- IV. Vypnite smerovač PCI Express aj klienta a znova ich zapnite.
- V. Skontrolujte, či kontrolky signalizujú normálnu činnosť. Ak nie, skontrolujte, či je zapojený napájací zdroj a ethernetové káble.
- VI. Skontrolujte, či je správne nastavená IP adresa, maska podsiete, brána a DNS server.
- VII. Ak používate iné bezdrôtové zariadenia, bezpečnostné systémy alebo stropné ventilátory a osvetlenie, dosah bezdrôtového pripojenia môže byť výrazne menší. Skontrolujte, či smerovač nie je umiestnený v blízkosti iných zdrojov rádiového rušenia, ako napr. mikrovlnné rúry, monitory, elektrické motory a pod.

#### **2. Čo robiť, ak sa bezdrôtový klient nedokáže pripojiť do siete Internet?**

- Ak je klient mimo dosahu bezdrôtovej siete: Skráťte vzdialenosť medzi smerovačom a klientom.
- II. Ak je zadaný nesprávny SSID alebo Šifrovací kľúč: Skontrolujte nastavenie SSID a šifrovania.
- III. Pripojenie k nesprávnemu prístupovému bodu: Skontrolujte, či sa bezdrôtový klient pripojil k správnemu prístupovému bodu.
	- i. **Kliknite pravým tlačidlom** myši na **ikonu Lokálne pripojenie** na paneli úloh.
	- ii. Zvoľte možnosť **Zobrazenie dostupných bezdrôtových sietí v Konfigurácii bezdrôtového pripojenia**. Skontrolujte, či ste vybrali správnu dostupnú sieť.
	- iii. Obnovte výrobné nastavenia smerovača PCI Express.
- **3. Prečo vypadáva bezdrôtové spojenie môjho zariadenia?** 
	- I. Orientácia antény.
- i. Na smerovači PCI Express skúste zmeniť polohu antény.
- ii. Skontrolujte, či je medzi anténou a stenami alebo inými predmetmi priestor minimálne 15cm.
- II. Skúste zmeniť komunikačný kanál smerovača PCI Express, prístupového bodu a bezdrôtového adaptéra, aby ste zabránili možnému rušeniu.
- III. Skontrolujte, či smerovač nie je umiestnený v blízkosti iných zdrojov rádiového rušenia, ako napr. mikrovlnné rúry, monitory, elektrické motory a pod.

## 5. Čo robiť, ak som zabudol šifrovací kľúč?

- 1. V časti rozšírené nastavenia zadajte nový šifrovací kľúč.
- 2. Obnovte výrobné nastavenia smerovača PCI Express.

## 6. Ako obnoviť pôvodné nastavenia smerovača?

- 1. Skontrolujte, či je smerovač PCI Express zapnutý.
- 2. Lokalizujte tlačidlo **Reset** na pravej strane zariadenia.
- 3. Podržte tlačidlo **Reset** stlačené 8 sekúnd a uvoľnite ho.
- 4. Smerovač PCI Express sa reštartuje a po inicializácii budú obnovené **pôvodné** výrobné nastavenia.

# <span id="page-52-0"></span>**Príloha A. Technické špecifikácie**

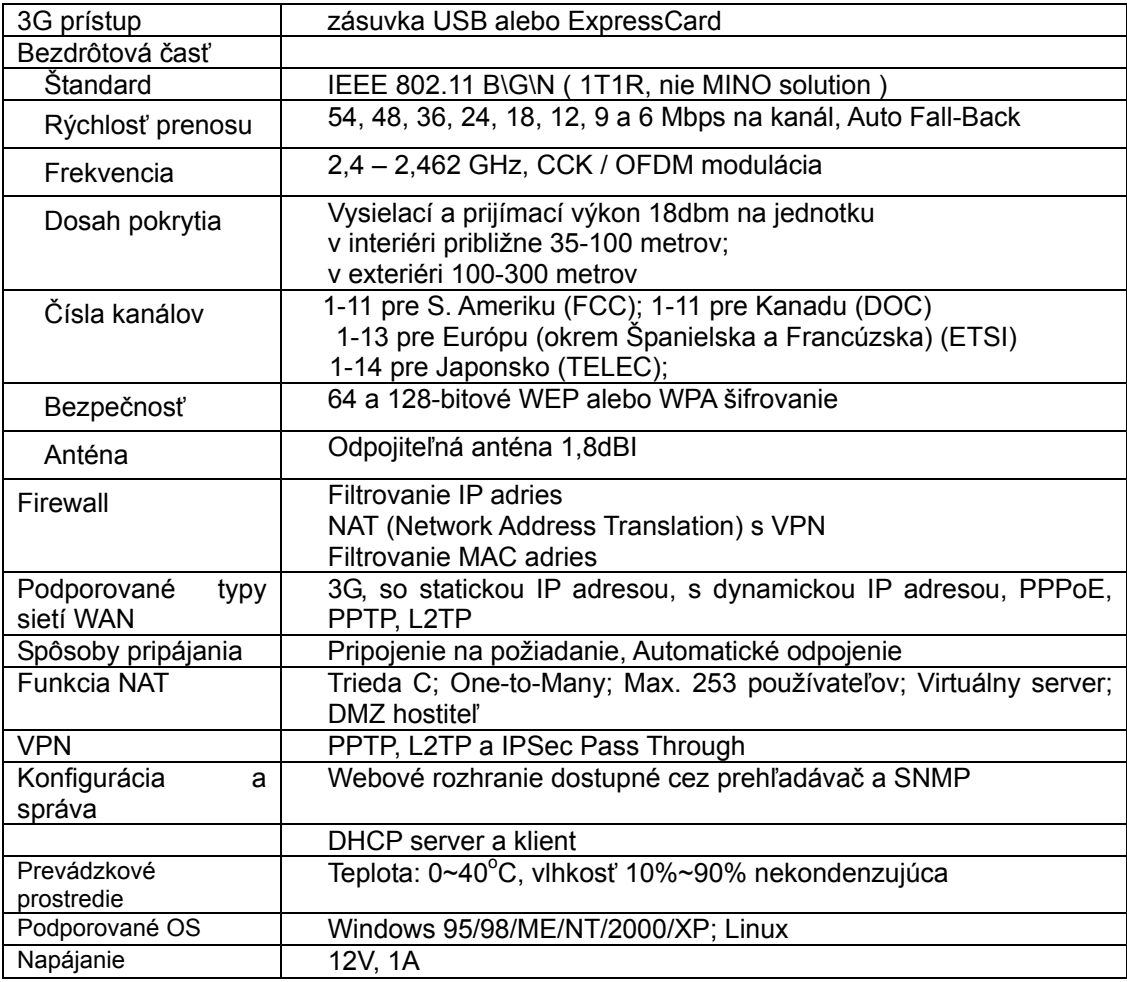

## <span id="page-53-0"></span>**Príloha B. Licenčné informácie**

Toto zariadenie obsahuje softvér tretích strán podliehajúci autorským právam, na ktorý bola poskytnutá licencia v súlade so Všeobecnou verejnou licenciou GNU. Detailné licenčné podmienky nájdete nižšie v časti Všeobecná verejná licencia GNU.

Tejto licencii podliehajú nasledujúce súčasti výrobku, pričom autorské práva k týmto softvérovým súčastiam vlastnia ich príslušní autori.

Jadro systému Linux-2.4.28 busybox\_1\_00\_rc2 bridge-utils 0.9.5 dhcpcd-1.3 ISC DHCP V2 P5 util-linux 2.12b for fdisk application e2fsprogs 1.27 mini-lpd samba 2.2.7a syslogd spread from busybox wireless tools ntpclient of NTP client implementation RT61apd for 802.1X application vsftpd-2.0.3 quota-tools 3.13 GNU Wget

Dostupnosť zdrojového kódu.

Podrobné informácie získate z našej webovej stránky, alebo od našich pracovníkov.

#### VŠEOBECNÁ VEREJNÁ LICENCIA GNU Verzia 2, jún 1991

#### Copyright (C) 1989, 1991 Free Software Foundation, Inc. 59 Temple Place, Suite 330, Boston, MA 02111-1307 USA

Kopírovanie a distribúcia doslovných kópií tohto licenčného dokumentu sú povolené, meniť jeho obsah je však zakázané.

#### Preambula

Softvérové licencie sú väčšinou koncipované tak, že vás zbavujú práva na voľné zdieľanie a úpravu programov. Zmyslom Všeobecnej verejnej licencie GNU je naproti tomu zaručiť voľnosť na zdieľanie a úpravu voľného softvéru—aby bol zabezpečený voľný prístup k tomuto softvéru všetkým, ktorí ho používajú. Táto Všeobecná verejná licencia GNU sa vzťahuje na väčšinu softvéru nadácie Free Software Foundation, a na akýkoľvek ďalší program, ktorého autori sa priklonia k jeho používaniu. (Na ďalší softvér od Free Software Foundation sa potom vzťahuje Všeobecná knižničná verejná licencia GNU.) Aj tú môžete aplikovať na svoje programy.

Keď hovoríme o voľnom softvéri, máme na mysli voľnosť, nie cenu. Naša Všeobecná verejná licencia má zabezpečiť, aby ste mohli voľne šíriť kópie voľného softvéru (a prípadne si aj účtovať poplatok za túto službu), získať zdrojový kód, ak ho chcete, tento softvér upravovať, alebo jeho časti použiť v nových voľných programoch, a zároveň vás oboznámiť s tým, že tieto veci môžete robiť.

Aby sme mohli vaše práva chrániť, musíme vytvoriť obmedzenia, ktoré znemožňujú, aby vám ktokoľvek tieto práva odoprel alebo vás žiadal, aby ste sa ich vzdali. Takéto obmedzenia sa potom premietajú do určitých povinností, ktoré musíte splniť, ak šírite kópie predmetného softvéru alebo ho upravujete.

Ak napríklad šírite kópie takéhoto programu, či už zadarmo alebo za poplatok, musíte poskytnúť príjemcom všetky práva, ktoré máte vy. Musíte zabezpečiť, aby aj príjemcovia dostali alebo mohli získať zdrojový kód. A musíte im ukázať tieto podmienky, aby poznali svoje práva.

Vaše práva chránime dvoma spôsobmi: (1) autorizáciou softvéru, a (2) tým, že vám ponúkame túto licenciu, ktorá vám umožňuje softvér legálne kopírovať, distribuovať a/alebo upravovať.

Z dôvodu ochrany každého autora i nás samých chceme zabezpečiť, aby každý chápal skutočnosť, že na voľný softvér sa nevzťahujú žiadne záruky. Ak niekto softvér upraví a "posunie ďalej", chceme, aby príjemcovia vedeli, že to, čo majú, nie je originál, aby sa akékoľvek problémy spôsobené inými neodrazili na renomé pôvodných autorov.

Napokon, každý voľný program čelí ustavičnej hrozbe softvérových patentov. Chceli by sme sa vyhnúť tomu, aby ďalší šíritelia voľného programu dostávali samostatne patentové osvedčenia, a tak program autorsky "ochránili". S cieľom predísť tomuto riziku sme deklarovali, že akýkoľvek patent musí byť vydaný s tým, že umožňuje voľné použitie každému, alebo inak nesmie byť vydaný vôbec.

Presné znenie podmienok kopírovania, šírenia a upravovania je uvedené nižšie.

#### VŠEOBECNÁ VEREJNÁ LICENCIA GNU

#### PODMIENKY KOPÍROVANIA, ŠÍRENIA A UPRAVOVANIA

Táto licencia sa vzťahuje na akýkoľvek program alebo iné dielo, ktoré obsahuje zmienku vloženú držiteľom autorských práv o tom, že program alebo dielo možno šíriť v súlade s ustanoveniami a podmienkami tejto Všeobecnej verejnej licencie. V ďalšom texte znamená "program" každý takýto program alebo dielo a "dielo založené na programe" znamená buď program alebo každé iné dielo z neho odvodené, na ktoré sa vzťahuje ochrana podľa autorského práva, t.j. dielo obsahujúce program alebo jeho časť, v doslovnom alebo upravenom znení, prípadne v preklade do iného jazyka. (V ďalšom texte slovo preklad je súčasťou, bez obmedzenia, pojmu "úprava".) Každý užívateľ licencie sa označuje príslušným tvarom zámena "vy" resp. príslušným tvarom slovesa v druhej osobe množného čísla.

Táto licencia sa vzťahuje na kopírovanie, šírenie a upravovanie, iné činnosti sú mimo rozsah tejto licencie. Spúšťanie programu sa neobmedzuje, a výstup z programu je predmetom rozsahu tejto licencie, len ak obsah výstupu tvorí dielo založené na programe (nezávisle na tom, či vzniklo spustením programu). Posúdenie platnosti predchádzajúcej vety závisí na tom, čo konkrétne program vykonáva.

1. Doslovné kópie zdrojového kódu programu môžete kopírovať a šíriť v stave, v akom ste ho dostali a na ľubovoľnom médiu, za predpokladu, že na každej kópii viditeľne a náležite zverejníte oznámenie o autorských právach a absencii záruky, ponecháte nedotknuté všetky oznámenia vzťahujúce sa na túto licenciu a na absenciu záruky, a dáte každému príjemcovi spolu s programom kópiu tejto licencie.

Za fyzický prenos kópie môžete požadovať poplatok a podľa vlastnej úvahy môžete za poplatok ponúknuť záručnú ochranu.

2. Vašu kópiu alebo kópie programu alebo jeho časti môžete upraviť, a tak vytvoriť dielo založené na programe, kopírovať a rozširovať takéto modifikácie alebo dielo podľa ustanovení bodu 1 vyššie, za predpokladu, že splníte všetky tieto podmienky:

- a) V modifikovaných súboroch musíte uviesť zreteľnú zmienku o tom, že ste súbory zmenili a dátum každej zmeny.
- b) Musíte umožniť, aby akékoľvek vami publikované či rozširované dielo, ktoré obsahuje celý program alebo jeho časť, prípadne je z programu alebo z jeho časti odvodené, mohlo sa ako celok bezplatne poskytnúť tretej osobe v súlade s ustanoveniami tejto licencie.
- c) V prípade, že modifikovaný program pracuje bežne tak, že číta príkazy interaktívne, musíte zabezpečiť, aby pri najbežnejšom spôsobe jeho spustenia vytlačil alebo zobrazil hlásenie, ktorého súčasťou je príslušná zmienka o autorskom práve, a o tom, že neexistuje žiadna záruka (prípadne, že záruku poskytujete vy), a že užívatelia môžu za týchto podmienok program redistribuovať, a ktoré súčasne musí užívateľovi oznámiť aj to, akým spôsobom môže nahliadnuť do kópie tejto licencie. (Výnimka: v prípade, že program je interaktívny, ale uvedené hlásenie nevypisuje, nepožaduje sa, aby vaše dielo založené na programe uvedené hlásenie vypisovalo.)

Uvedené požiadavky sa vzťahujú na modifikované dielo ako celok. V prípade, ak možno identifikovať časti takéhoto diela, ktoré zrejme nie sú odvodené z programu, a možno ich samé o sebe dôvodne pokladať za samostatné a osobitné diela, táto licencia a jej ustanovenia sa na uvedené časti nevzťahujú, za predpokladu, že ich šírite ako samostatné diela. Ak však tie isté časti rozširujete ako súčasť celku, ktorým je dielo založené na programe, rozširovanie takéhoto celku sa musí riadiť ustanoveniami tejto licencie tak, že povolenia poskytnuté ďalším užívateľom sa rozšíria na celé dielo, teda na všetky jeho časti bez ohľadu na to, kto akú časť napísal.

Účelom tohto bodu licencie teda nie je nadobudnutie ani popretie vašich práv k dielu, ktorého výlučným autorom ste vy, ale skôr výkon práva na riadenie distribúcie odvodených alebo kolektívnych diel založených na programe.

Iba spojením iného diela, ktoré nie je založené na programe, s programom (alebo dielom založeným na programe) na pamäťovom alebo distribučnom médiu sa uvedené iné dielo nestáva súčasťou predmetu tejto licencie.

3. Program (alebo dielo na ňom založené podľa bodu 2) môžete kopírovať alebo rozširovať v objektovej

alebo spustiteľnej podobe podľa ustanovení bodov 1 a 2 vyššie, pod podmienkou, že splníte niektorú z nasledujúcich náležitostí:

- a) uvediete pri ňom príslušný zdrojový kód v strojovo čitateľnej forme. Zdrojový kód sa musí šíriť podľa ustanovení bodov 1 a 2 vyššie, a to na médiu, ktoré sa bežne používa na výmenu softvéru, alebo,
- b) uvediete pri ňom písomnú ponuku s platnosťou aspoň tri roky, na základe ktorej poskytnete tretej osobe, za poplatok neprevyšujúci vaše náklady vynaložené na fyzickú výrobu zdrojovej distribúcie, kompletnú strojovo čitateľnú kópiu príslušného zdrojového kódu, ktorý sa musí šíriť podľa ustanovení bodov 1 a 2 vyššie na médiu, ktoré sa bežne používa na výmenu softvéru; alebo
- c) uvediete pri ňom informácie, ktoré ste dostali vo vzťahu k ponuke na poskytnutie príslušného zdrojového kódu. (Táto alternatíva je povolená len vo vzťahu k nekomerčnému šíreniu, a len v prípade, ak ste program dostali v objektovej alebo spustiteľnej forme spolu s uvedenou ponukou, v súlade s písmenom b vyššie.)

Zdrojový kód k dielu je najvhodnejšou formou diela z hľadiska jeho prípadných úprav. Vo vzťahu k dielu, ktoré je v spustiteľnom tvare, znamená úplný zdrojový kód celý zdrojový kód pre všetky moduly, ktoré obsahuje, plus súvisiace súbory na definíciu rozhrania, plus dávkové súbory potrebné na kompiláciu a inštaláciu spustiteľného programu. Osobitnou výnimkou sú však softvérové komponenty, ktoré sa bežne šíria (buď v zdrojovej alebo binárnej forme) s hlavnými súčasťami operačného systému, na ktorom spustiteľný program beží (t.j. s prekladačom, jadrom a pod.). Tieto komponenty sa nemusia šíriť so zdrojovým kódom v prípade, že daný komponent sám nie je súčasťou spustiteľnej podoby diela.

V prípade, ak sa objektový alebo spustiteľný kód šíri na základe ponuky prístupu na kopírovanie z určeného miesta, potom sa za distribúciu zdrojového kódu pokladá aj ponuka ekvivalentného prístupu na kopírovanie zdrojového kódu z rovnakého miesta, napriek tomu, že pritom tretie osoby nemusia skopírovať zdrojový kód spolu s objektovým.

4. Program nesmiete kopírovať, upravovať, poskytovať sublicencie alebo šíriť inak ako spôsobom, ktorý je výslovne uvedený v tejto licencii. Akýkoľvek iný pokus o kopírovanie, úpravu, poskytnutie sublicencie alebo šírenie programu je neplatný a vaše práva vyplývajúce z tejto licencie ním automaticky zanikajú. Licencie osôb, ktorým ste poskytli kópie alebo práva podľa tejto licencie, však nezanikajú podľa predchádzajúcej vety, pokiaľ dané osoby konajú v plnom súlade s licenciou.

5. Túto licenciu nie ste povinný akceptovať, nakoľko ste ju nepodpísali. Inak však nie ste oprávnený kopírovať alebo šíriť program alebo odvodené diela. V prípade neprevzatia tejto licencie sú uvedené činnosti zakázané zákonom. Z uvedeného teda vyplýva, že úpravou alebo šírením programu (alebo každého diela založeného na programe) súčasne vyjadrujete to, že ste túto licenciu akceptovali a prevzali, a že sa tým zaväzujete konať v súlade so všetkými ustanoveniami a podmienkami tejto licencie, ktoré upravujú kopírovanie, šírenie alebo úpravy programu a diel na ňom založených.

6. Pri každej redistribúcii programu (alebo diela, ktoré je na programe založené) nadobúda príjemca od pôvodného držiteľa licencie právo kopírovať, upravovať a šíriť program v súlade s ustanoveniami a podmienkami tejto licencie. Nesmiete klásť žiadne ďalšie prekážky výkonu práv príjemcu, ktoré mu vyplývajú z tejto licencie. Za vynútenie dodržiavania tejto licencie tretími osobami nie ste zodpovedný. 7. V prípade, že z rozhodnutia súdu, obvinením z narušenia patentového práva alebo z iného dôvodu (nielen v súvislosti s patentmi) vám boli uložené podmienky (nariadením súdu, zmluvne alebo inak), ktoré sú v rozpore s podmienkami a ustanoveniami tejto licencie, nie ste tým vyviazaný z plnenia podmienok a ustanovení tejto licencie. Pokiaľ nemôžete šíriť program tak, aby ste súčasne plnili svoje záväzky vyplývajúce z tejto licencie a ďalšie platné záväzky, nesmiete z uvedeného dôvodu program šíriť vôbec. Ak by napríklad na základe osvedčenia o patente nebola povolená bezplatná redistribúcia programu všetkými osobami, ktoré vaším pričinením priamo alebo nepriamo získajú jeho kópie, jediný možný spôsob ako vyhovieť súčasne osvedčeniu o patente a tejto licencii by spočíval v nešírení programu.

Pokiaľ by za určitých okolností bola niektorá časť tohto bodu neplatná alebo nevynútiteľná, ostatné časti tohto bodu ostávajú platné a vynútiteľné, pričom celý bod je aplikovateľný za iných okolností.

Účelom tohto bodu nie je navádzať vás k porušovaniu patentového práva alebo iných nárokov z vlastníckeho práva ani spochybniť platnosť takýchto nárokov. Jeho jediným účelom je ochrana integrity systému šírenia voľného softvéru na základe praxe poskytovania verejnej licencie. Mnohí ľudia prispeli veľkou mierou do širokého okruhu softvéru šíreného týmto systémom, pričom sa opierali o dôsledné uplatňovanie tohto systému. Každý autor/darca sa môže sám rozhodnúť, či chce šíriť softvér prostredníctvom iného systému a žiaden užívateľ licencie nemôže takéto rozhodnutie spochybniť.

Účelom tohto bodu je jednoznačne osvetliť to, čo sa pokladá za dôsledok vyplývajúci z ostatných častí tejto licencie.

8. V prípade, ak je šírenie a/alebo použitie programu v niektorých krajinách obmedzené patentmi alebo autorsky chránenými rozhraniami, držiteľ pôvodných autorských práv, ktorý zveruje program do pôsobnosti tejto licencie, môže doplniť výslovné obmedzenie vo vzťahu ku geografickému šíreniu v krajinách, ktoré sú vylúčené, tak, aby šírenie bolo povolené len v takých krajinách alebo medzi takými krajinami, ktoré nie sú takýmto spôsobom vylúčené. V uvedenom prípade predmetné obmedzenie platí tak, ako by bolo uvedené v texte tejto licencie.

9. Nadácia Free Software Foundation môže vydávať upravené a/alebo nové znenie Všeobecnej verejnej licencie. Uvedené nové znenie bude v duchu podobné súčasnému zneniu, v jednotlivostiach sa však môžu líšiť vzhľadom na možný vznik nových problémov či záujmov.

Každé znenie má pridelené rozlišujúce číslo znenia. Pokiaľ program špecifikuje číslo znenia, ktoré sa naň vzťahuje, a "všetky ďalšie znenia", môžete sa podľa vlastného uváženia riadiť ustanoveniami a podmienkami predmetného konkrétneho znenia alebo akéhokoľvek ďalšieho znenia, ktoré vydala nadácia Free Software Foundation. Pokiaľ program nešpecifikuje číslo znenia tejto licencie, môžete si vybrať ľubovoľné znenie, ktoré nadácia Free Software Foundation vydala.

10. V prípade, ak chcete zahrnúť časti programu do iných voľných programov, ktorých distribučné podmienky sú odlišné, zašlite autorovi žiadosť o povolenie. V prípade softvéru, ku ktorému vlastní autorské práva nadácia Free Software Foundation, napíšte nadácii Free Software Foundation; v niektorých prípadoch uplatňujeme výnimky. Naše rozhodnutie budú viesť dva ciele: zachovať voľnú povahu všetkých odvodenín nášho voľného softvéru a všeobecná podpora zdieľania a opätovného využitia softvéru.

#### ZÁRUKA SA NEPOSKYTUJE

11. VZHĽADOM NA TO, ŽE LICENCIA NA PROGRAM SA POSKYTUJE BEZPLATNE, NA PROGRAM SA NEVZŤAHUJE ŽIADNA ZÁRUKA, A TO V ROZSAHU POVOLENOM PRÍSLUŠNÝMI PRÁVNYMI PREDPISMI. POKIAĽ NIE JE PÍSOMNE USTANOVENÉ INAK, DRŽITELIA AUTORSKÝCH PRÁV PRÍPADNE INÉ OSOBY POSKYTUJÚ PROGRAM V STAVE, V AKOM JE, BEZ ZÁRUKY AKÉHOKOĽVEK DRUHU, ČI UŽ VÝSLOVNEJ ALEBO NEPRIAMO VYPLÝVAJÚCEJ, A TO VRÁTANE, NIE VŠAK VÝLUČNE, ZÁRUK PREDAJNOSTI A VHODNOSTI NA URČITÝ ÚČEL. AKÉKOĽVEK RIZIKO VO VZŤAHU KU KVALITE A VÝKONNOSTI PROGRAMU JE NA VAŠEJ STRANE. V PRÍPADE ZÁVADY PROGRAMU ZNÁŠATE NÁKLADY NA VŠETKU POTREBNÚ ÚDRŽBU, OPRAVU ALEBO NÁPRAVU.

12. POKIAĽ TO NEVYŽADUJÚ PLATNÉ PRÁVNE PREDPISY, ALEBO POKIAĽ TO NEBOLO DOJEDNANÉ PÍSOMNE, DRŽITELIA AUTORSKÝCH PRÁV ANI INÉ OSOBY, KTORÉ MÔŽU MODIFIKOVAŤ ALEBO ŠÍRIŤ PROGRAM PODĽA PREDCHÁDZAJÚCICH USTANOVENÍ, V ŽIADNOM PRÍPADE NEZODPOVEDAJÚ ZA ŠKODU, VRÁTANE VŠEOBECNEJ, OSOBITNEJ, VEDĽAJŠEJ ALEBO INEJ ŠKODY Z TITULU UŽÍVANIA PROGRAMU ALEBO NEMOŽNOSTI HO UŽÍVAŤ (VRÁTANE, NIE VŠAK VÝLUČNE, STRATY ALEBO SKRESLENIA DÁT, ALEBO ŠKODY SPÔSOBENEJ VÁM NEBO TRETÍM OSOBÁM, ALEBO ZLYHANIA FUNKCIE PROGRAMU V SÚČINNOSTI S INÝMI PROGRAMAMI), A TO AJ V PRÍPADE, AK DRŽITEĽ AUTORSKÝCH PRÁV ALEBO INÁ OSOBA BOLI NA MOŽNOSŤ VZNIKU UVEDENEJ ŠKODY UPOZORNENÍ.

#### KONIEC USTANOVENÍ A PODMIENOK